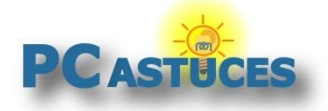

**Créer un diaporama vidéo à partir de photos** https://www.pcastuces.com/pratique/multimedia/diaporama\_photos\_windows\_11/

# Créer un diaporama vidéo à partir de photos

Par **Clément JOATHON** Dernière mise à jour : **01/09/2023** 

Pour créer des diaporamas vidéo à partir de vos photos, vous n'avez pas besoin d'investir dans un coûteux logiciel. En effet, l'application **Photos** de Windows 11 intègre un outil de montage vidéo qui vous permet de réaliser de telles animations.

Si l'éditeur de vidéo se destine à l'origine au montage de films, vous pouvez tout à fait importer des photos pour réaliser la trame de votre vidéo. Vous pourrez choisir l'ordre d'apparition des images et le temps d'affichage de chacune. Des effets et des transitions, vous permettront par la suite d'enchaîner ces éléments de manière dynamique.

Ajoutez un peu de musique, des effets sonores, des titres et vous n'aurez alors plus qu'à enregistrer le résultat final dans un fichier vidéo au format MP4, pour ensuite le partager sur Internet, pour le lire avec une TV, une box Internet, ou plus simplement sur votre ordinateur.

## **Préparer l'enchaînement des photos**

L'applications Photos de Windows 11 vous permet de choisir les photos qui constitueront votre film. Vous pouvez facilement choisir leur ordre, leur durée d'affichage, etc.

1. Cliquez sur le bouton **Démarrer**.

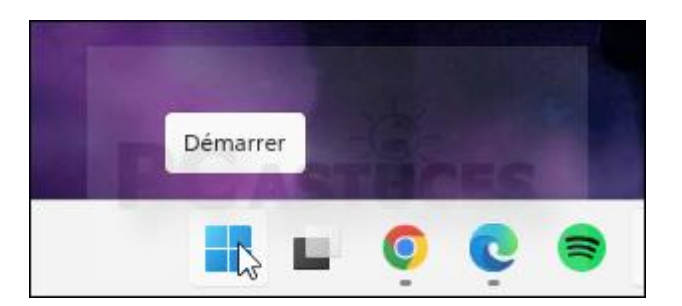

2. Dans le champ de recherche, saisissez **photos**.

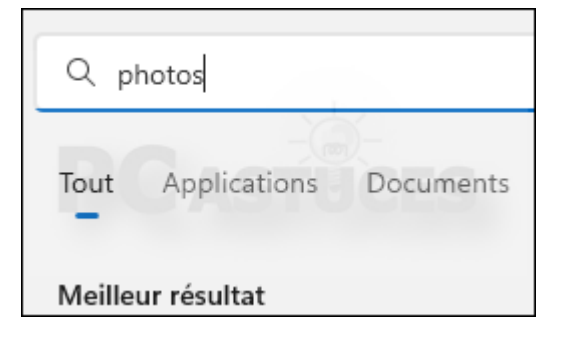

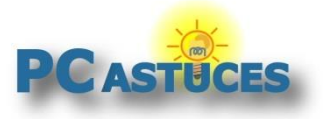

https://www.pcastuces.com/pratique/multimedia/diaporama\_photos\_windows\_11/

3. Cliquez sur l'application **Photos**.

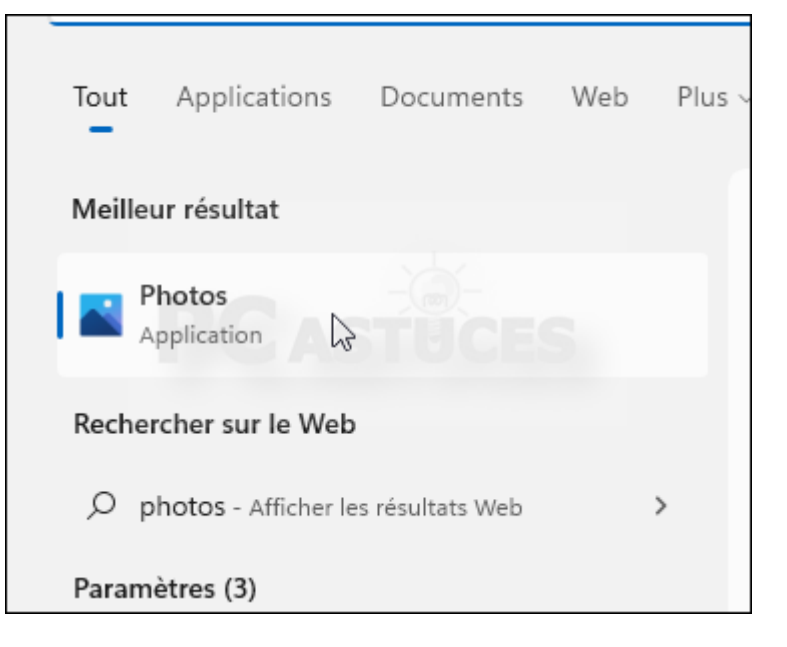

4. Cliquez sur l'onglet **Éditeur de vidéo**.

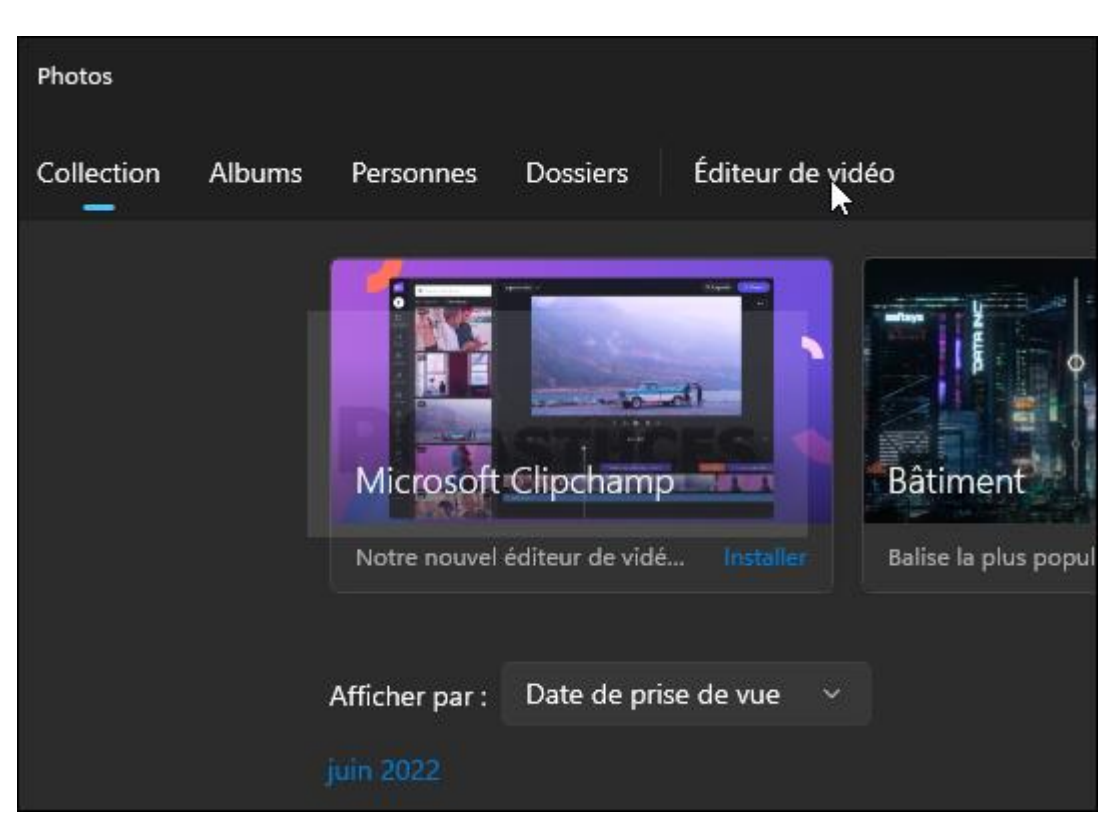

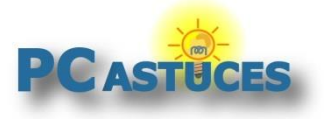

https://www.pcastuces.com/pratique/multimedia/diaporama\_photos\_windows\_11/

5. Cliquez sur **Nouveau projet vidéo**.

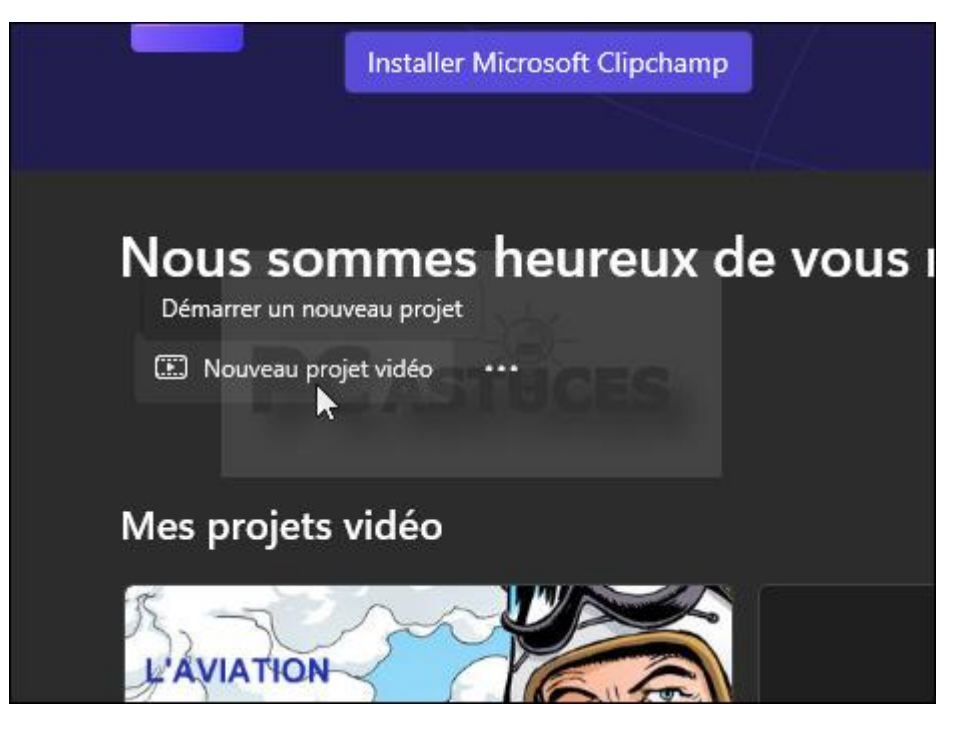

6. Donnez un nom à la vidéo et validez par **OK**.

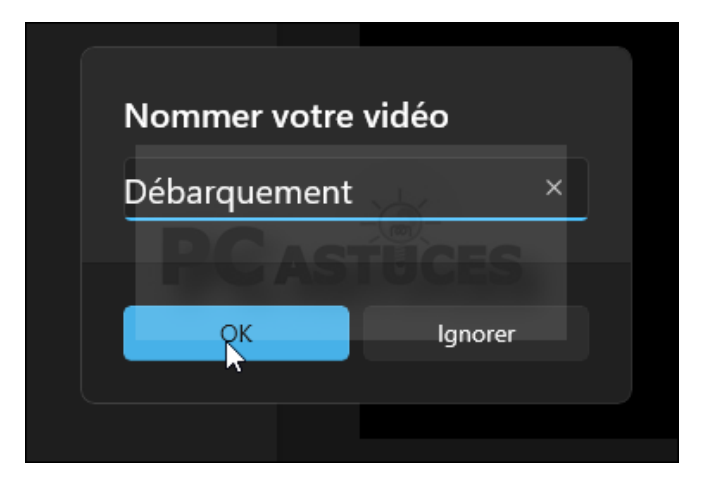

7. Dans la colonne de gauche **Bibliothèque de projets**, cliquez sur le bouton **Ajouter**.

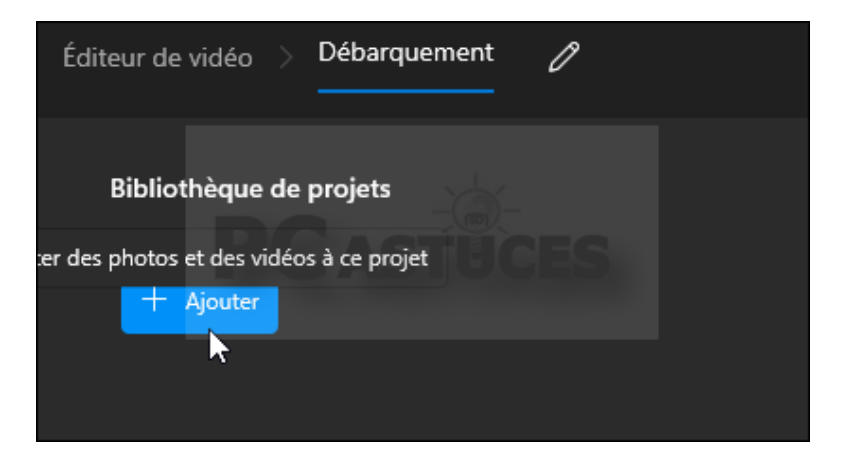

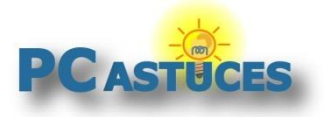

https://www.pcastuces.com/pratique/multimedia/diaporama\_photos\_windows\_11/

8. Cliquez sur **A partir de ce PC**.

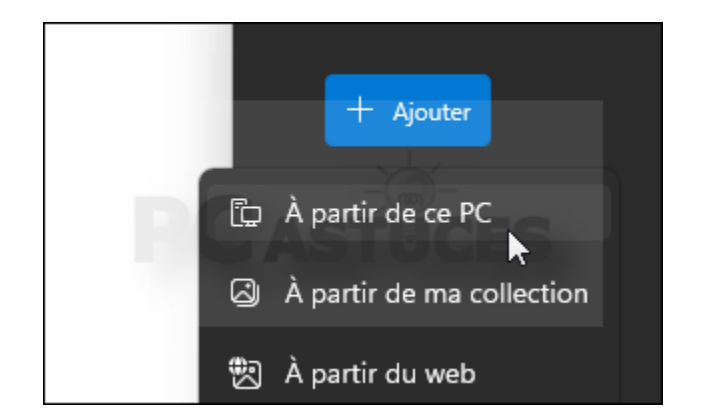

9. Ouvrez le dossier où se trouvent vos photos. Sélectionnez tout son contenu à l'aide du raccourci clavier  $|Ctrl| + |A|$  puis cliquez sur **Ouvrir**.

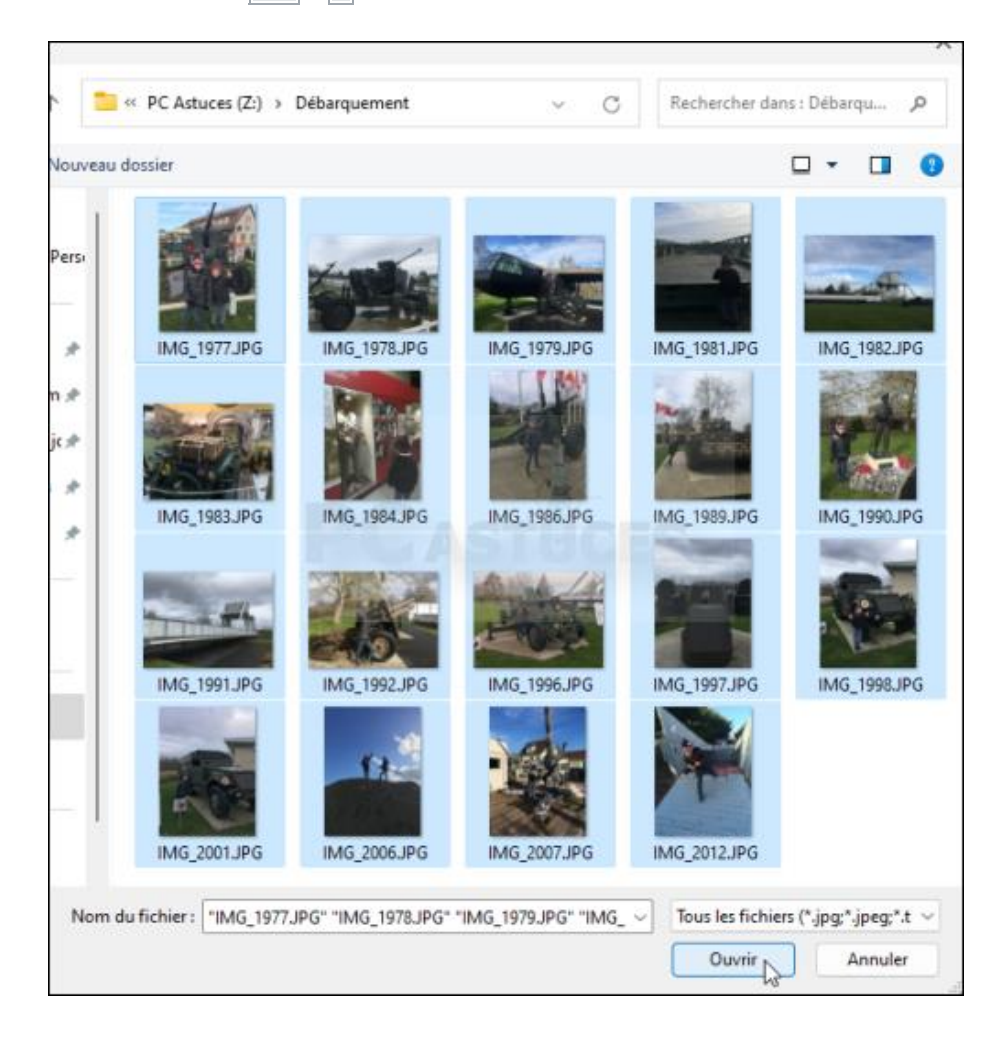

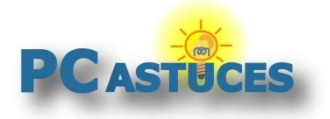

https://www.pcastuces.com/pratique/multimedia/diaporama\_photos\_windows\_11/

10. Toutes les photos sont ajoutées à la bibliothèque de projets.

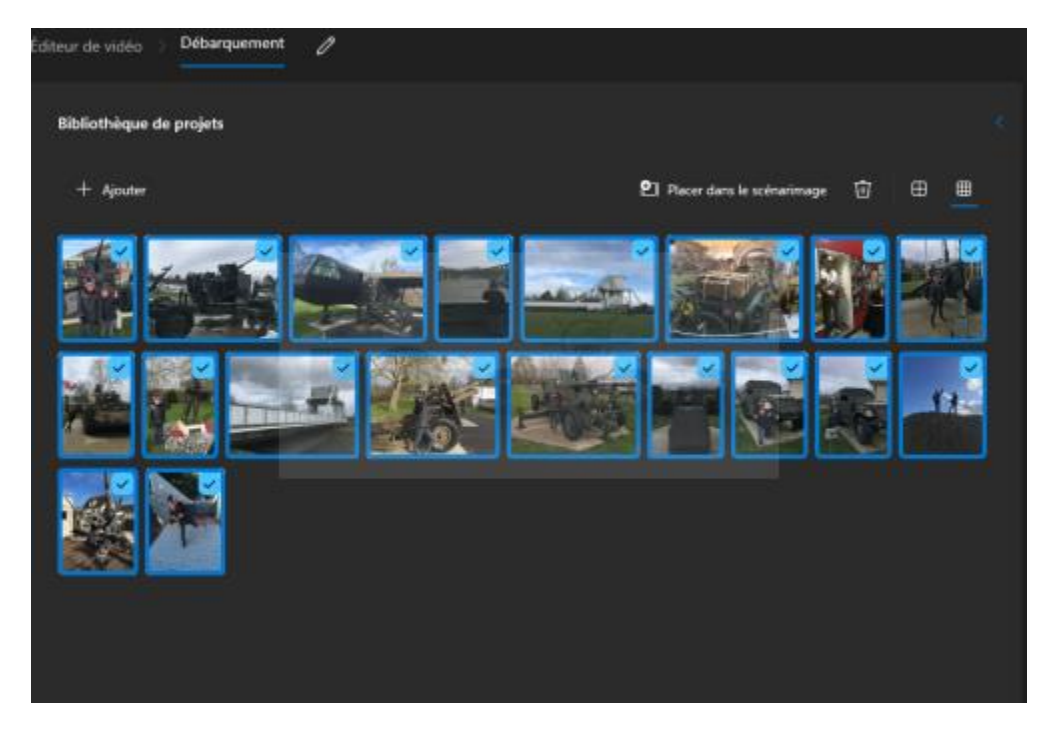

11. Vous pouvez alors faire glisser une par une les images dans l'ordre de lecture dans le scénarimage en bas de la fenêtre ou bien cliquer sur **Placer dans le scénarimage** pour tout insérer d'un coup. C'est le storyboard de votre diaporama.

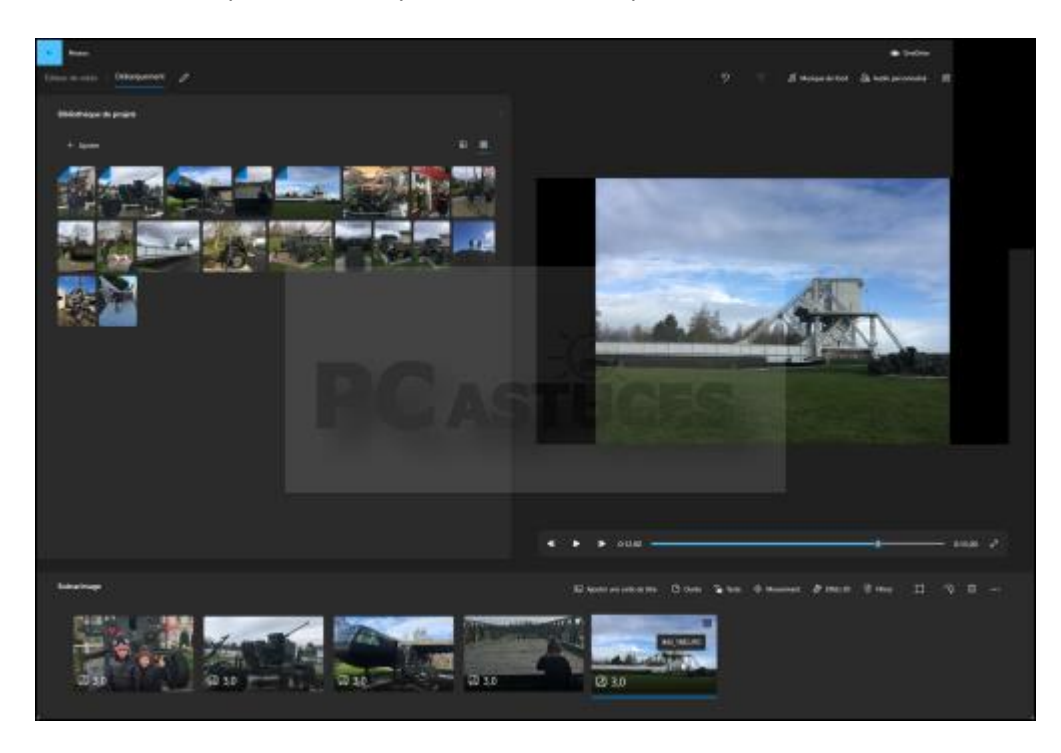

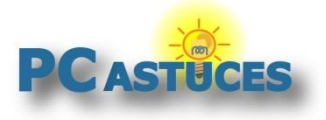

https://www.pcastuces.com/pratique/multimedia/diaporama\_photos\_windows\_11/

12. Vous pouvez ajuster l'ordre de passage des images en déplaçant les images.

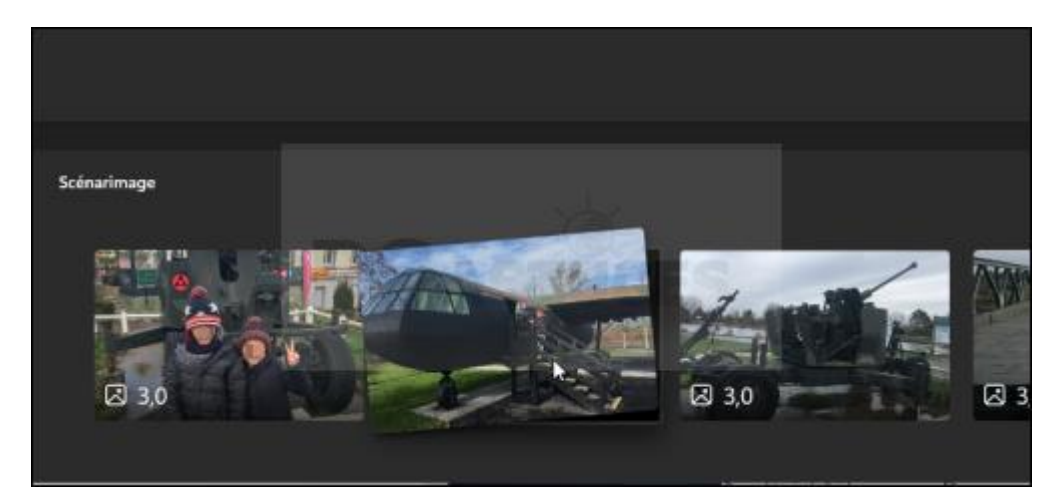

### **Ajouter du mouvement aux photos**

Pour rendre le diaporama plus vivant et dynamique, vous pouvez appliquer des effets de mouvements aux photos.

1. Pour ajouter du mouvement à une photo, ce qui rend le diaporama plus dynamique, cliquez dessus pour la sélectionner.

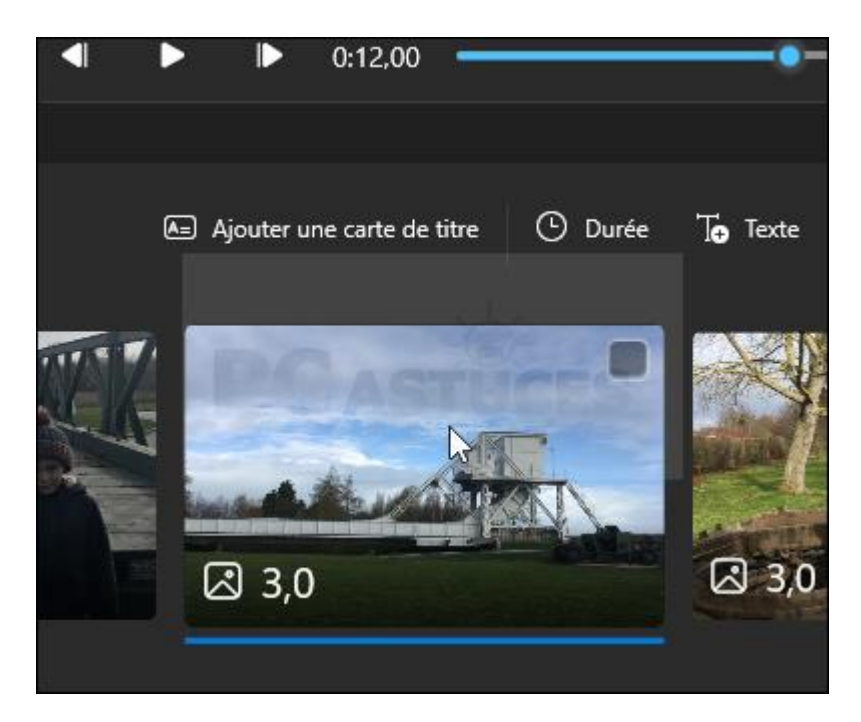

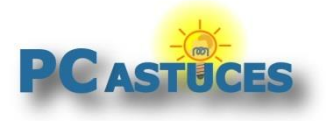

https://www.pcastuces.com/pratique/multimedia/diaporama\_photos\_windows\_11/

2. Cliquez sur **Mouvement**.

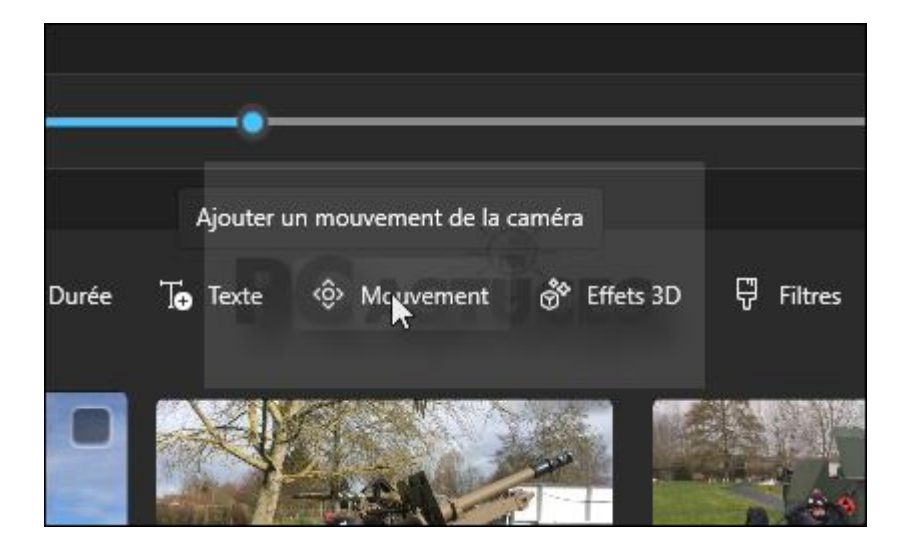

3. Sélectionnez l'animation à appliquer à l'image.

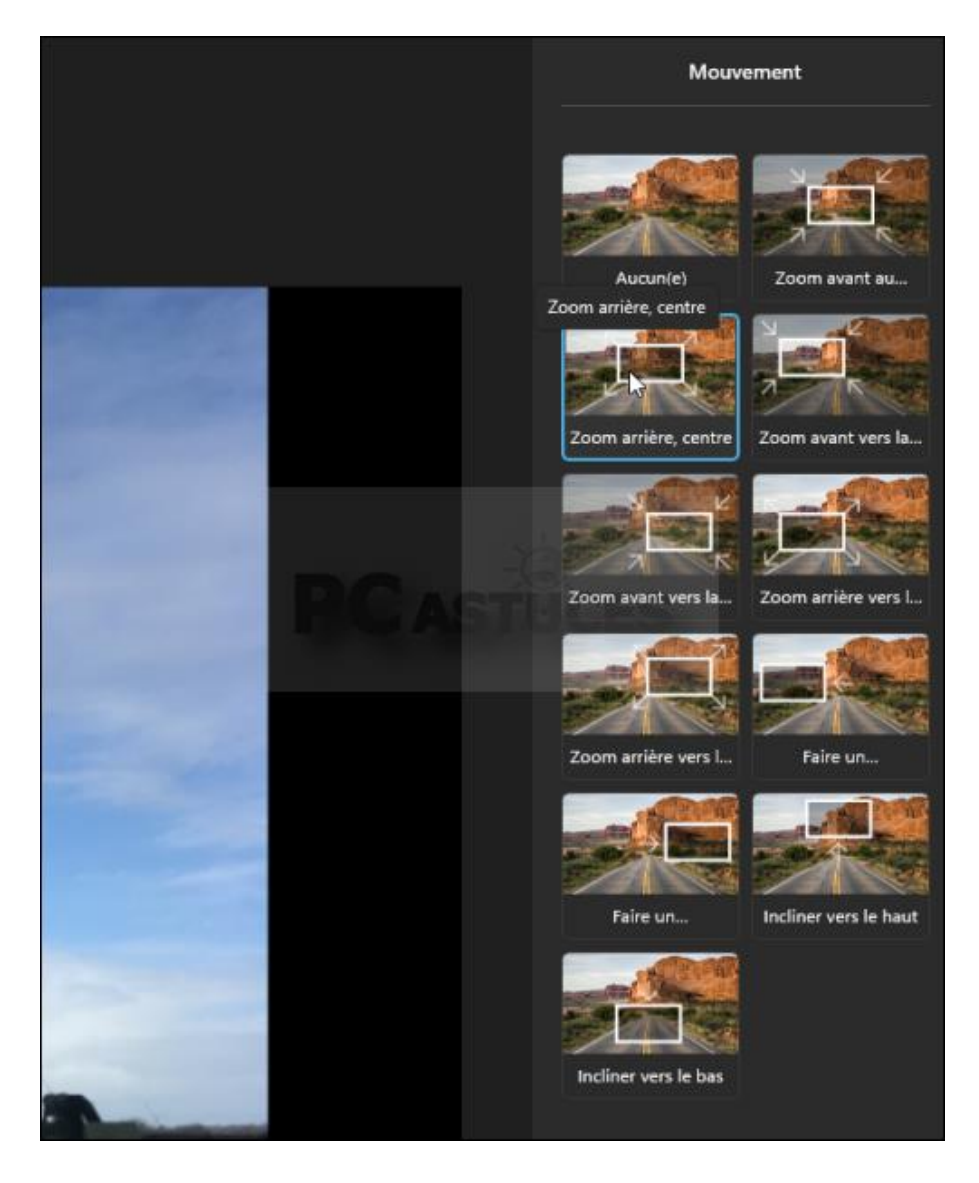

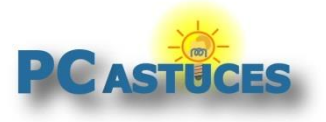

https://www.pcastuces.com/pratique/multimedia/diaporama\_photos\_windows\_11/

4. Vous pouvez voir ce que cela donne sur l'image en lançant la lecture du cadre d'aperçu.

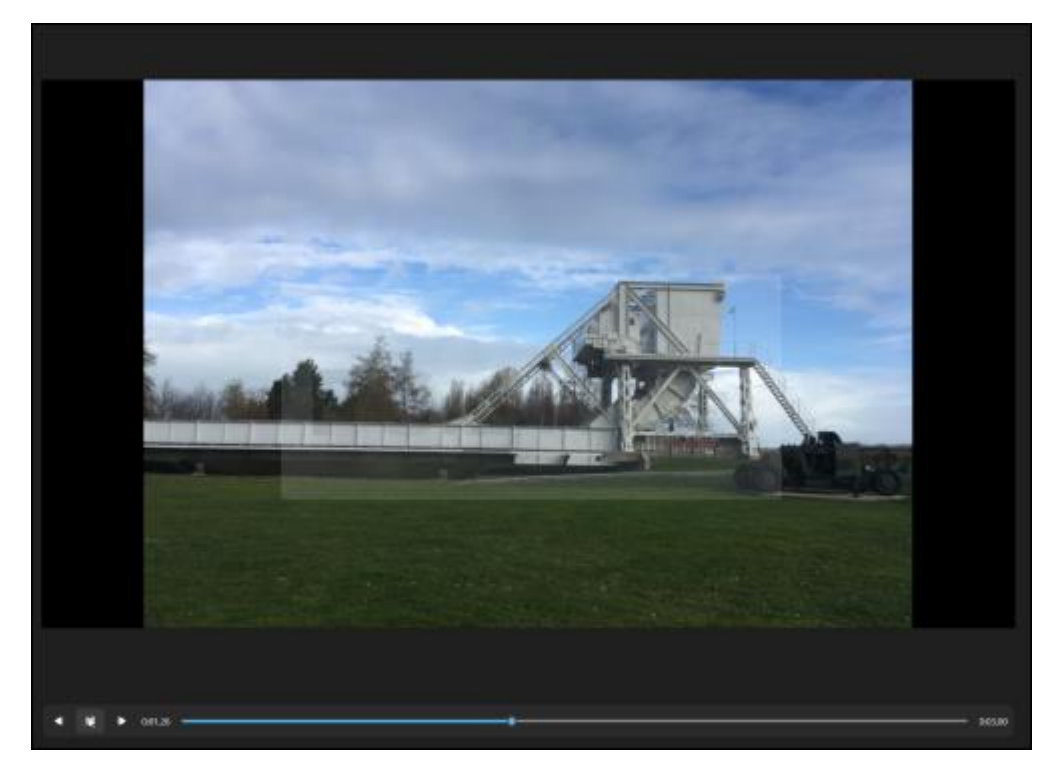

5. Validez par **Terminer**. Recommencez l'opération pour toutes les photos.

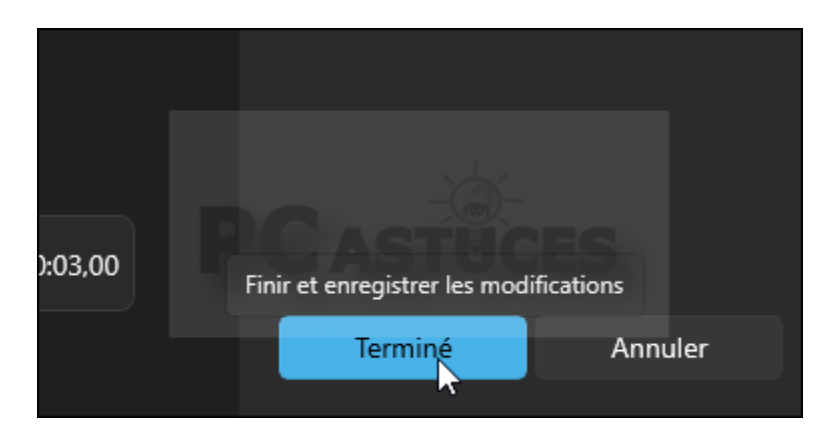

# **Modifier la durée d'affichage des images**

Par défaut, chaque image est affichée pendant 3 secondes.

1. Pour personnaliser cette durée pour une image, cliquez dessus avec le bouton droit de la souris et cliquez sur **Durée**.

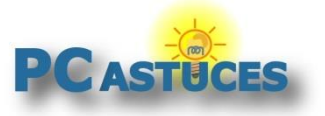

https://www.pcastuces.com/pratique/multimedia/diaporama\_photos\_windows\_11/

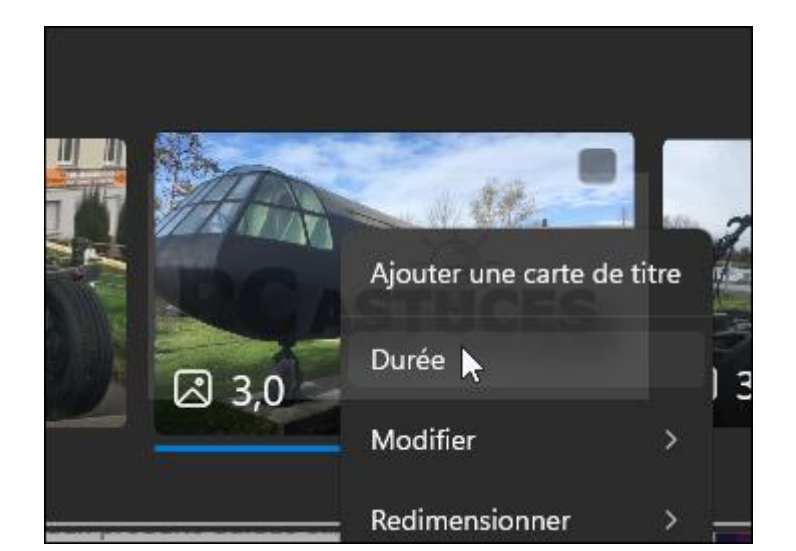

2. Sélectionnez la durée souhaitée et cliquez sur **Modifier**.

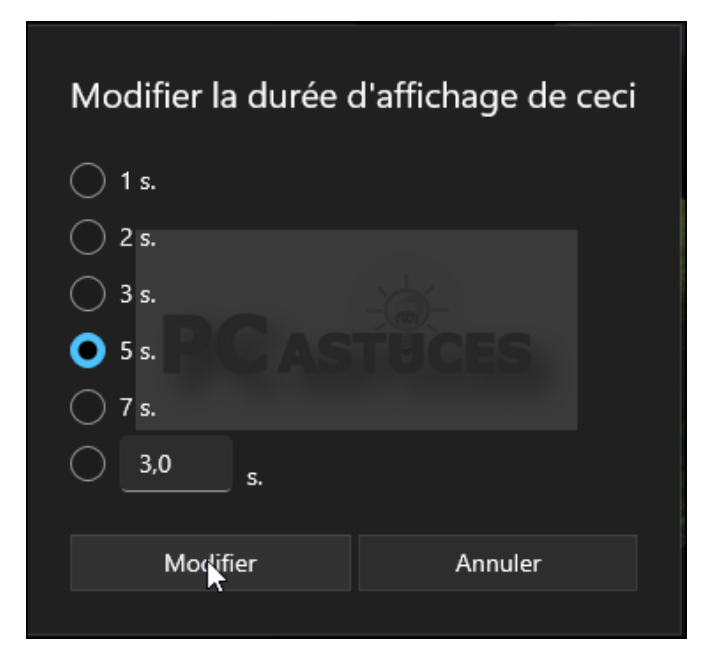

3. Pour modifier la durée d'affichage de plusieurs images en même temps, cochez la case de toutes les images en question avant de cliquer sur **Durée**.

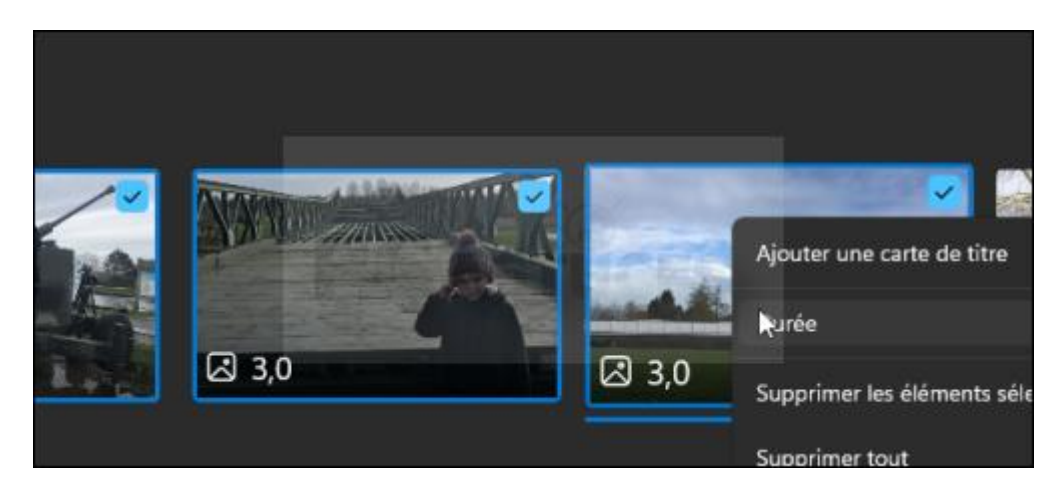

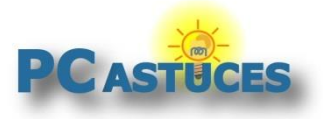

https://www.pcastuces.com/pratique/multimedia/diaporama\_photos\_windows\_11/

4. La durée d'affichage d'une image est renseignée en bas à gauche de sa miniature.

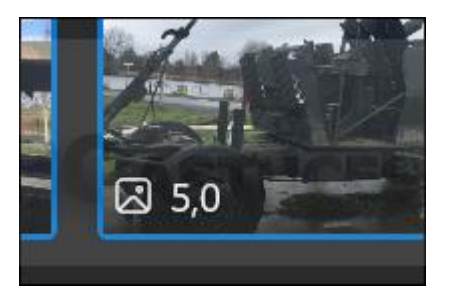

# **Insérer du texte**

Vous pouvez facilement insérer du texte sur une image du diaporama. Vous pouvez également insérer des titres entre les images.

#### **Insérer du texte sur une images**

1. Cliquez sur une photo pour la sélectionner.

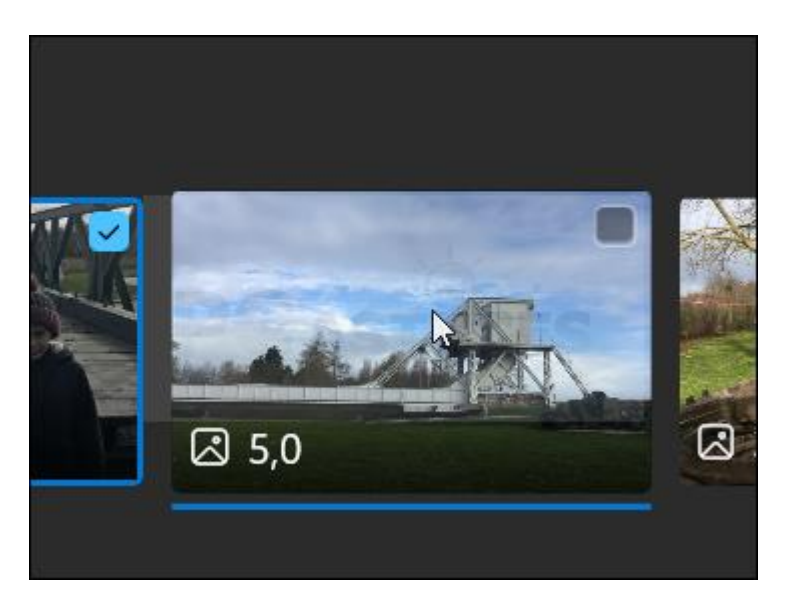

2. Cliquez sur **Texte**.

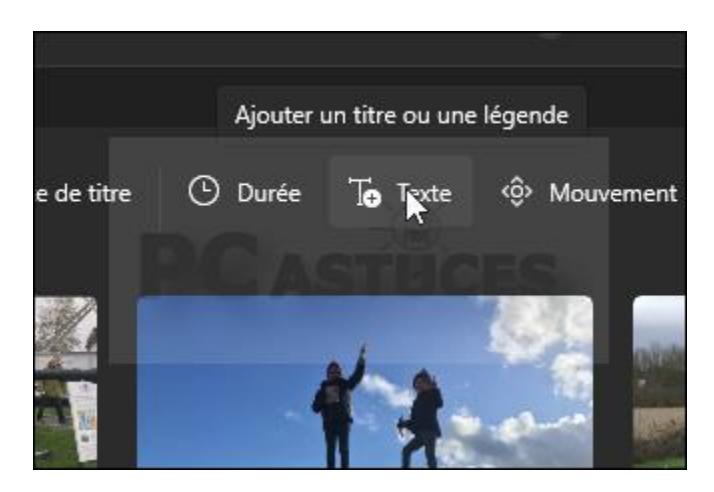

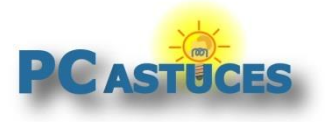

https://www.pcastuces.com/pratique/multimedia/diaporama\_photos\_windows\_11/

3. Saisissez alors votre texte dans le champ **Entrer votre texte ici**.

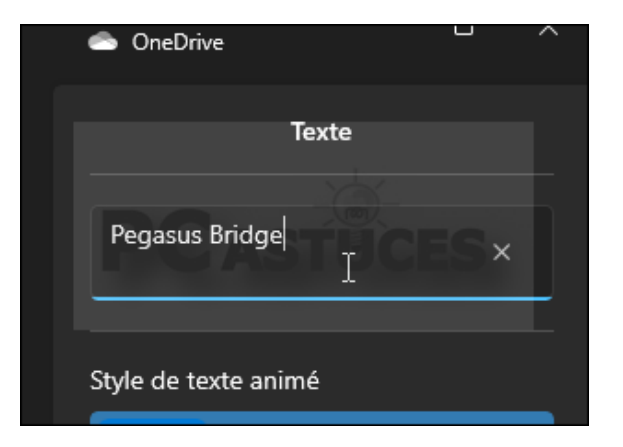

4. Choisissez ensuite un style de texte.

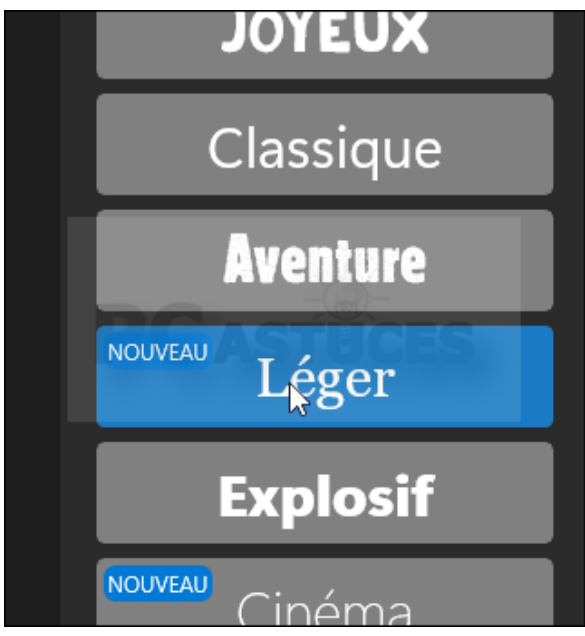

5. Sélectionnez enfin la disposition du texte.

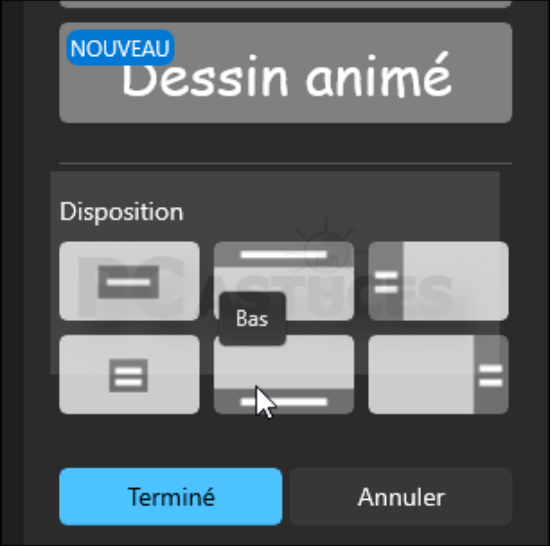

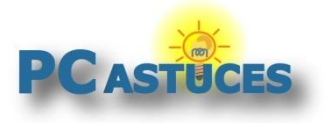

https://www.pcastuces.com/pratique/multimedia/diaporama\_photos\_windows\_11/

6. Vous pouvez voir ce que cela donne sur l'image en lançant la lecture du cadre d'aperçu.

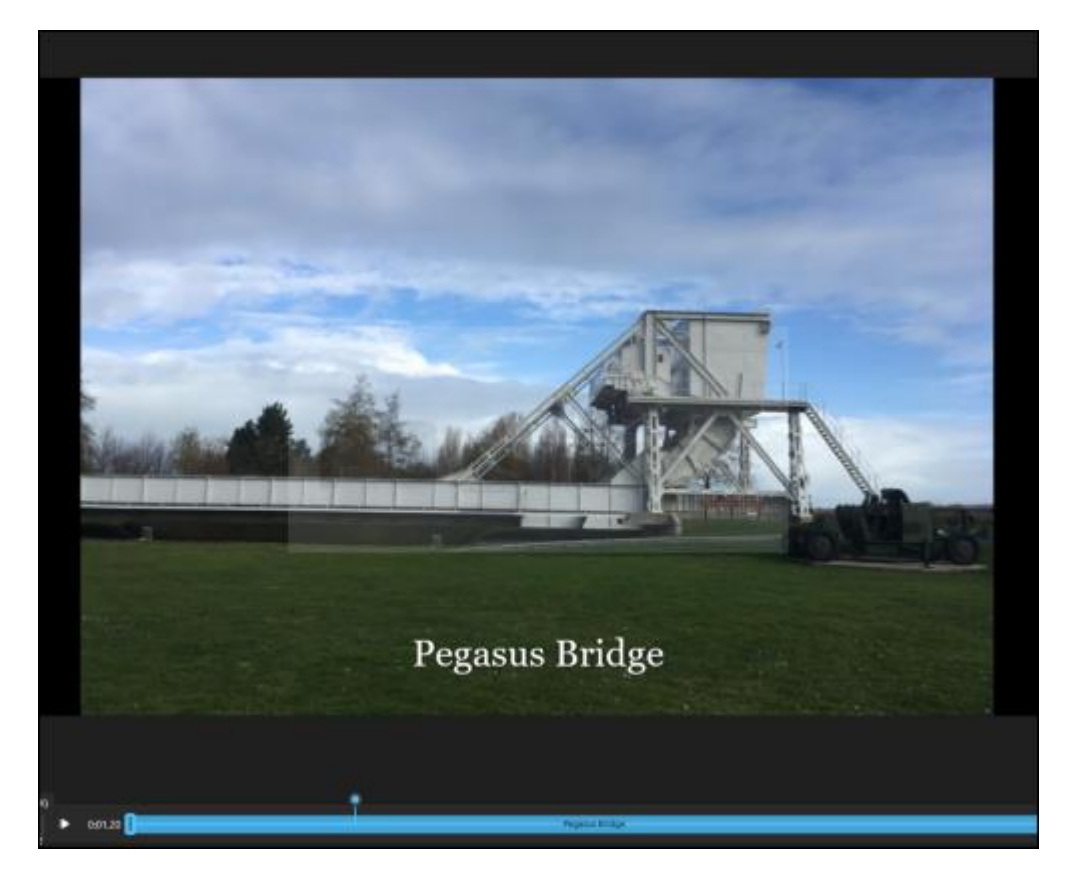

7. Validez en cliquant sur le bouton **Terminer**.

#### **Insérer un titre entre deux images**

1. Sélectionnez l'image avant laquelle insérer le titre.

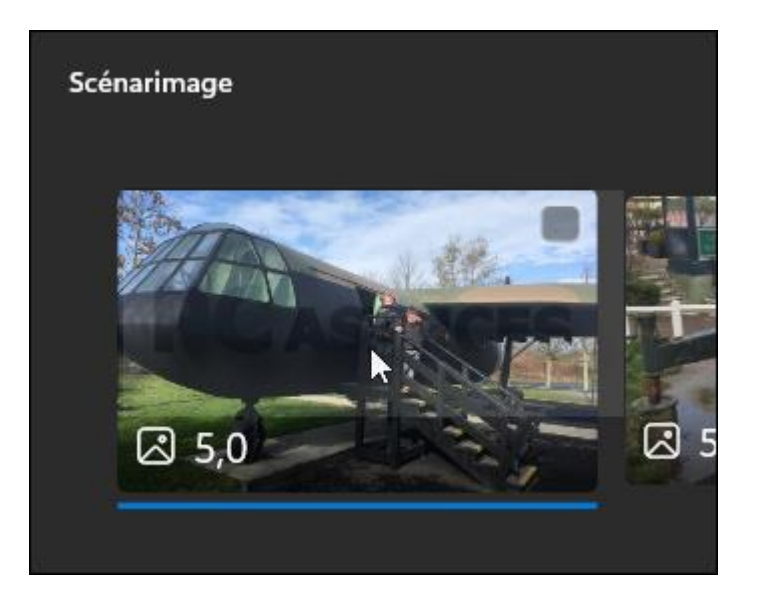

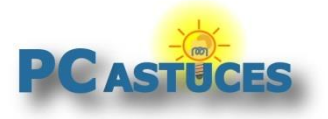

https://www.pcastuces.com/pratique/multimedia/diaporama\_photos\_windows\_11/

2. Cliquez sur **Ajouter une carte de titre**.

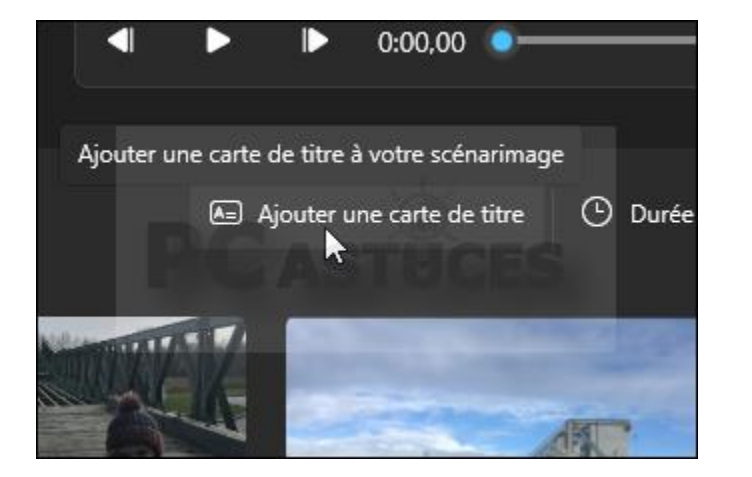

3. La carte est insérée dans le scénarimage.

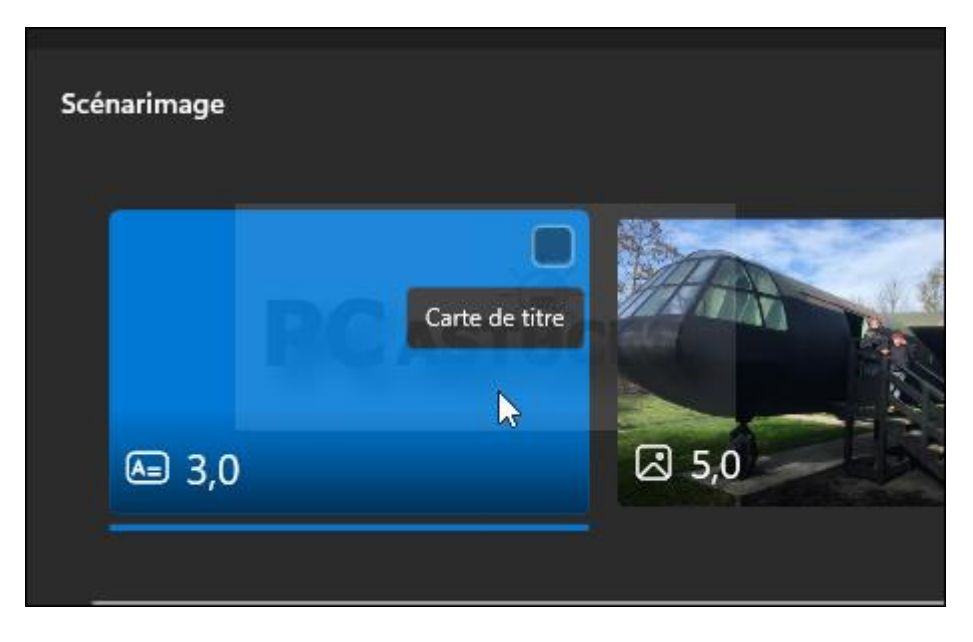

4. Vous pouvez personnaliser sa durée d'affichage comme vu précédemment et lui ajouter du texte comme expliqué ci-dessus.

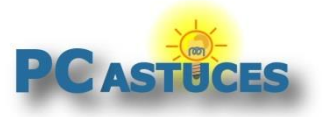

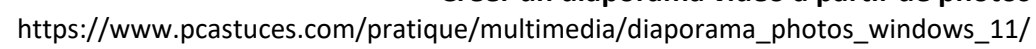

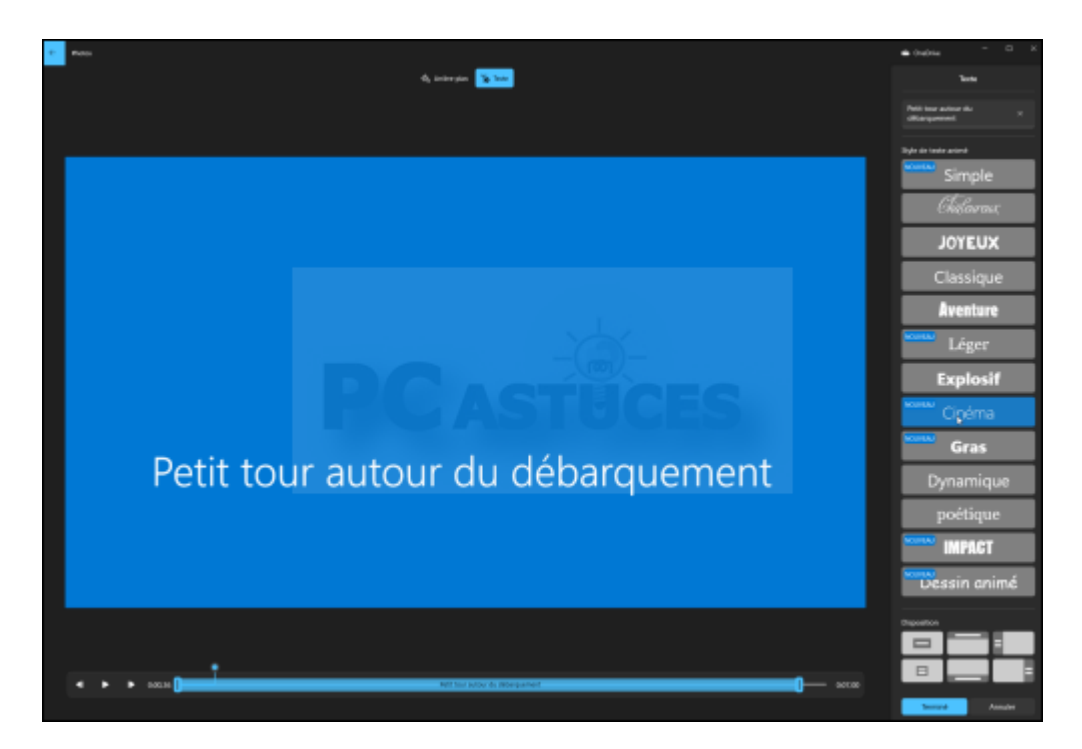

5. Cliquez sur **Arrière-plan** pour personnaliser la couleur du fond.

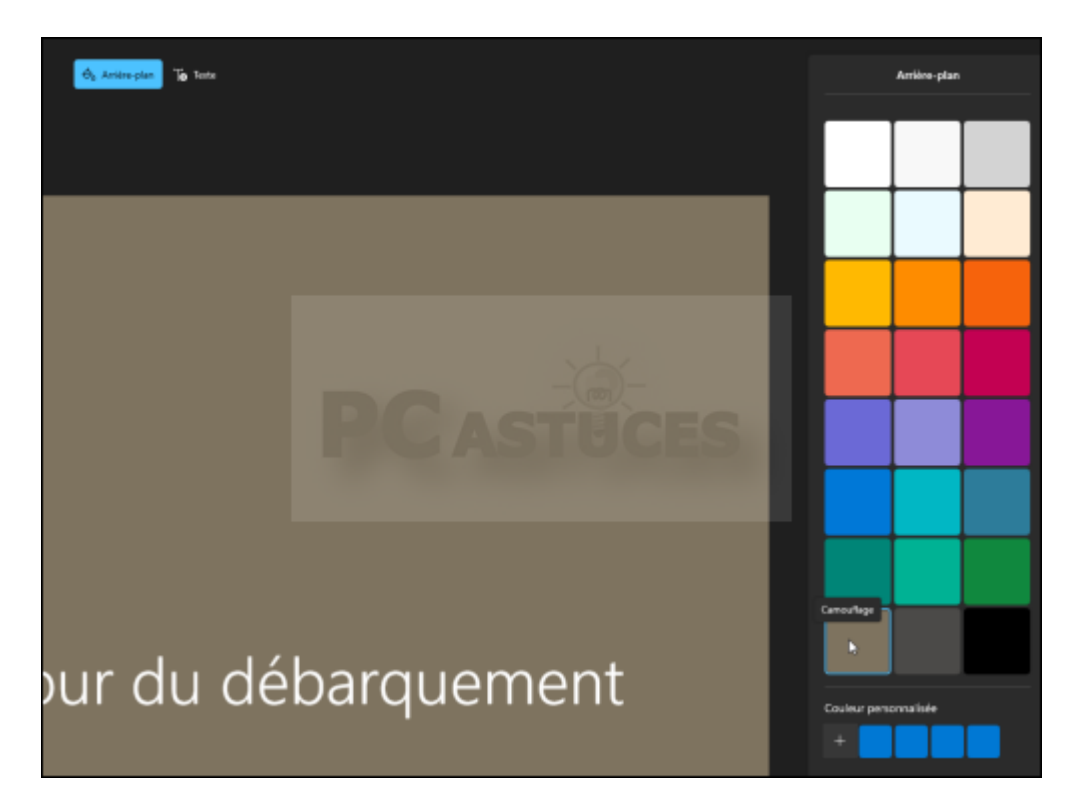

6. Cliquez enfin sur **Terminer**.

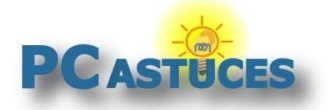

https://www.pcastuces.com/pratique/multimedia/diaporama\_photos\_windows\_11/

## **Ajouter un effet à une image**

Il manque un petit quelque chose à une image ? Vous pouvez lui ajouter facilement un filtre : classique, aventure, perle, sépia, pixel, monochrome, … Quelques effets 3D sont également disponibles comme de la pluie, du feu, une lueur, etc.

1. Pour ajouter un filtre à une image, cliquez dessus.

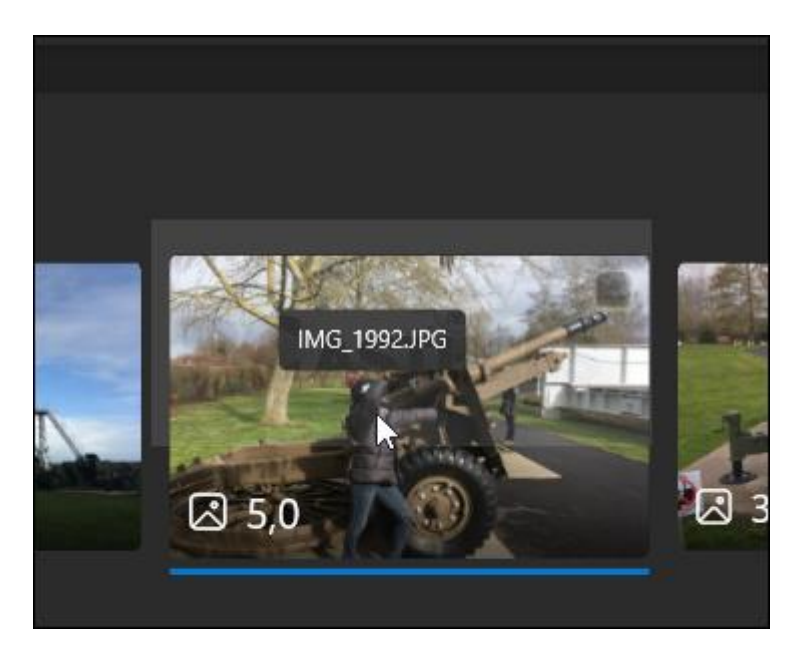

2. Cliquez sur **Filtres**.

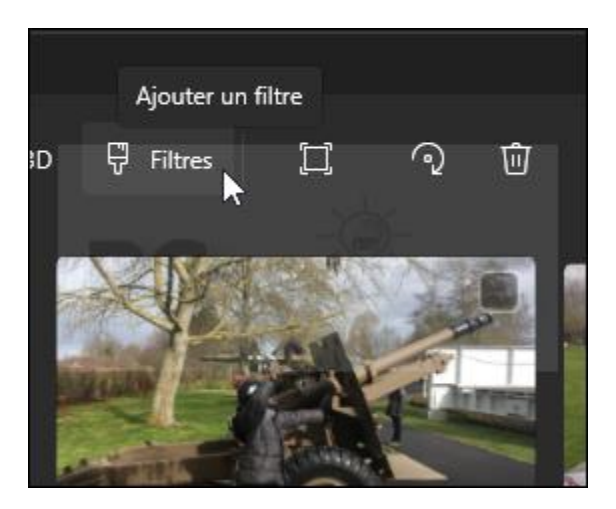

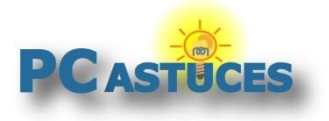

https://www.pcastuces.com/pratique/multimedia/diaporama\_photos\_windows\_11/

3. Choisissez le filtre à appliquer à l'image et validez par **Terminer**.

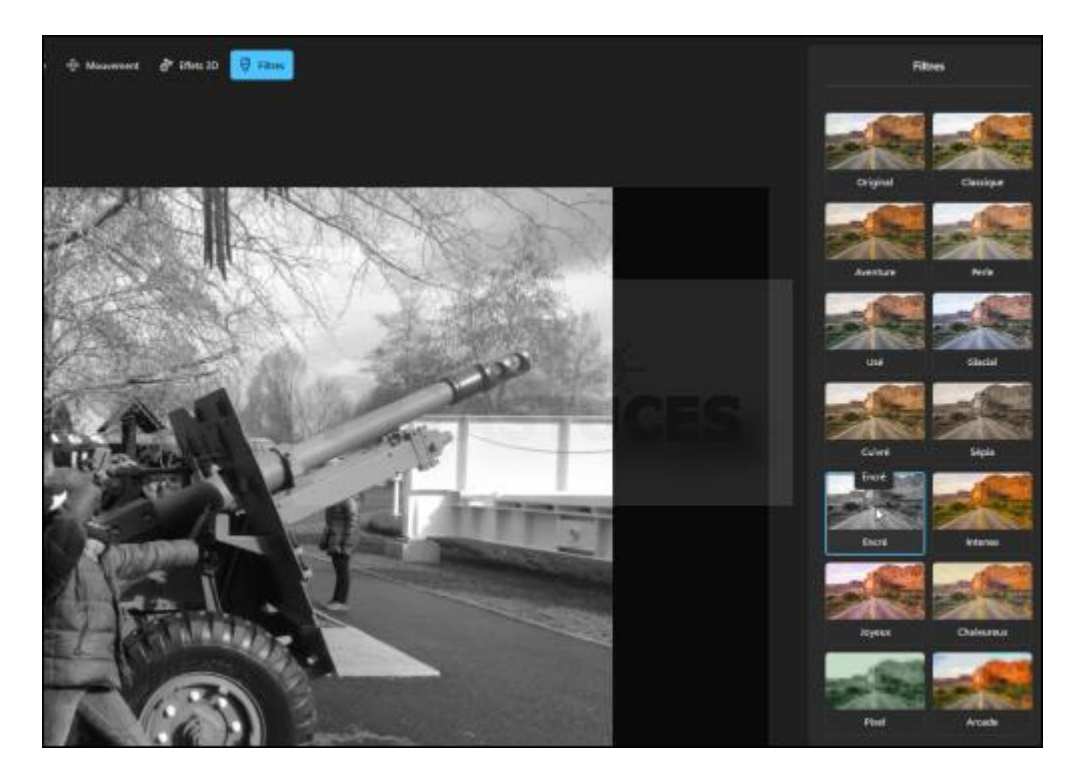

4. Pour ajouter un effet 3D, cliquez sur **Effets 3D**.

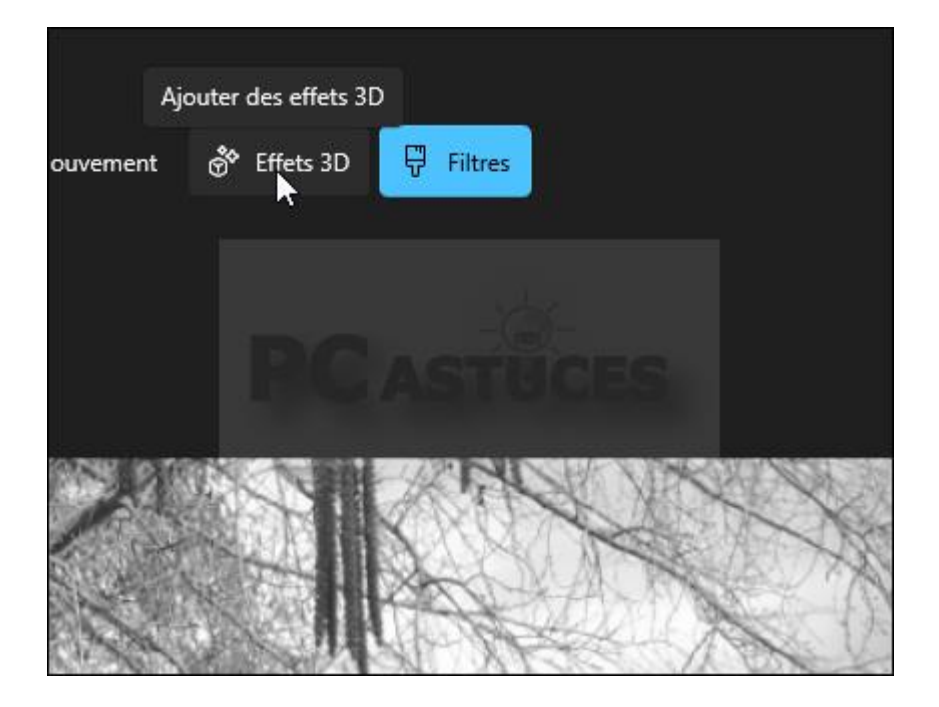

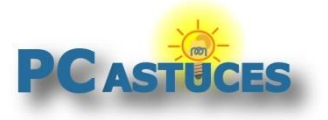

https://www.pcastuces.com/pratique/multimedia/diaporama\_photos\_windows\_11/

5. Choisissez l'effet à appliquer dans la colonne de droite.

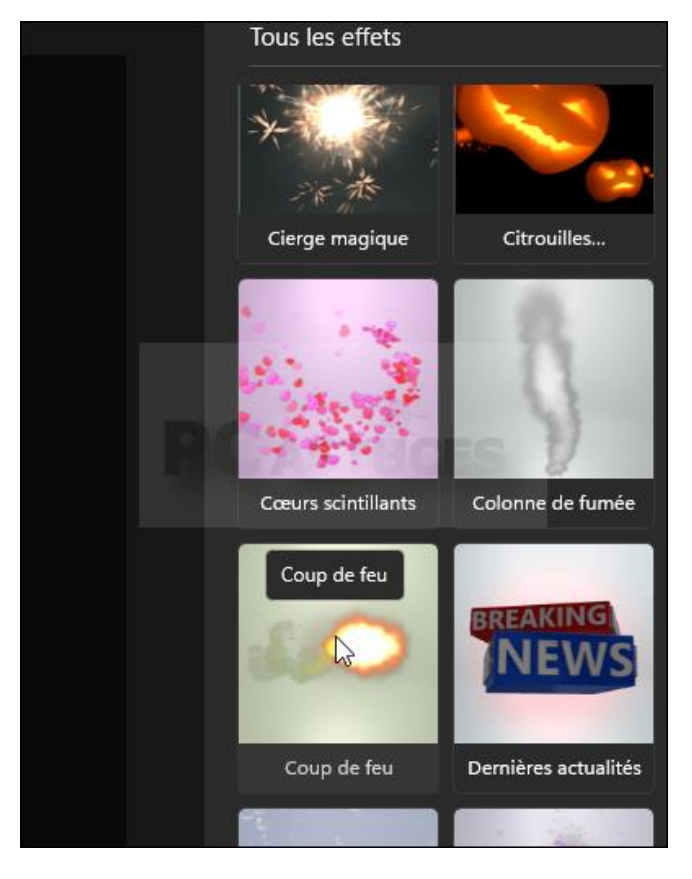

6. Ajustez la position de l'objet sur l'image.

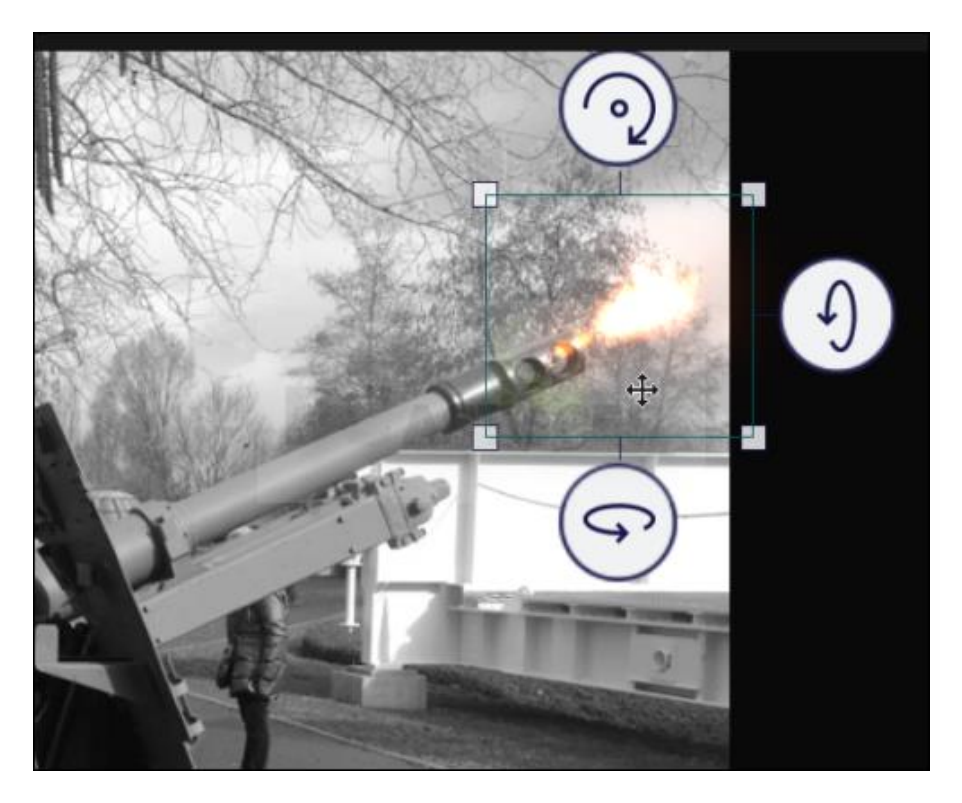

7. Validez en cliquant sur le bouton **Terminer**.

https://www.pcastuces.com/pratique/multimedia/diaporama\_photos\_windows\_11/

# **Ajouter de la musique**

L'éditeur de vidéo vous permet d'installer une musique d'arrière-plan pour accompagner votre diaporama. L'application vous propose plusieurs musiques libres de droit dans différents styles. Mais vous pouvez tout à fait utiliser vos propres musiques, au format MP3 par exemple.

# **Utiliser les musiques proposées par l'application**

1. En haut de la fenêtre, cliquez sur **Musique de fond**.

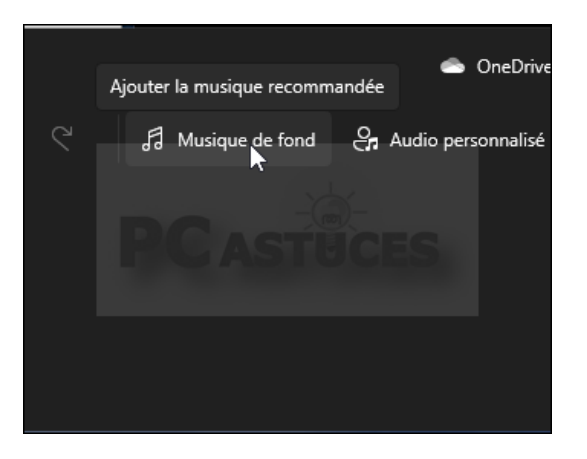

2. Plusieurs pistes musicales sont proposées. Vous pouvez les écouter avec le bouton lecture à côté de leur nom. Cliquez sur celle qui vous intéresse.

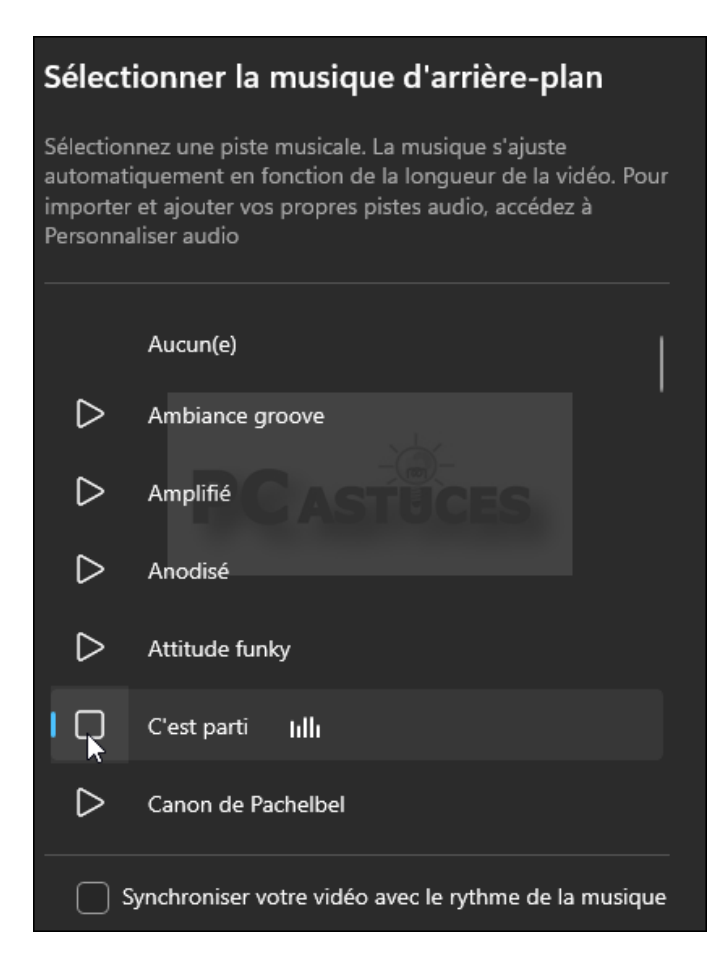

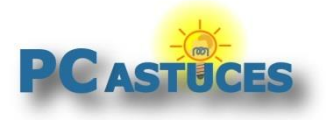

https://www.pcastuces.com/pratique/multimedia/diaporama\_photos\_windows\_11/

3. Cliquez enfin sur **Terminer**.

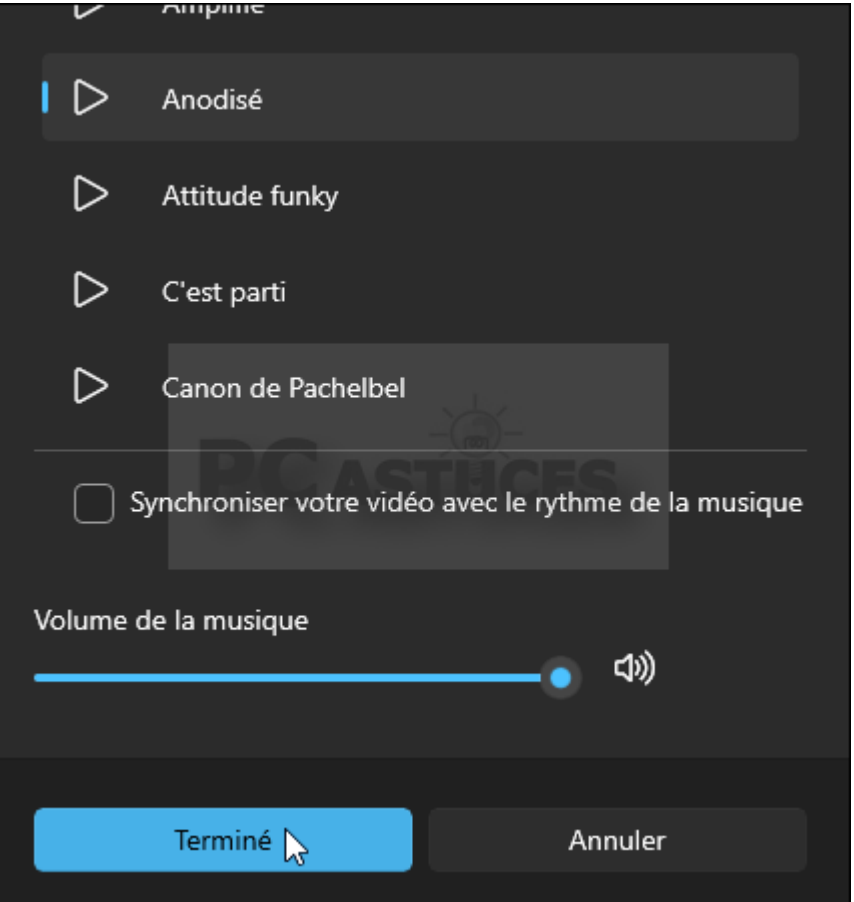

4. Notez que la musique s'ajuste automatiquement à la longueur du diaporama.

### **Utiliser sa propre musique**

1. Dans le scénarimage, cliquez sur l'image à partir de laquelle devra démarrer la musique. La première par exemple.

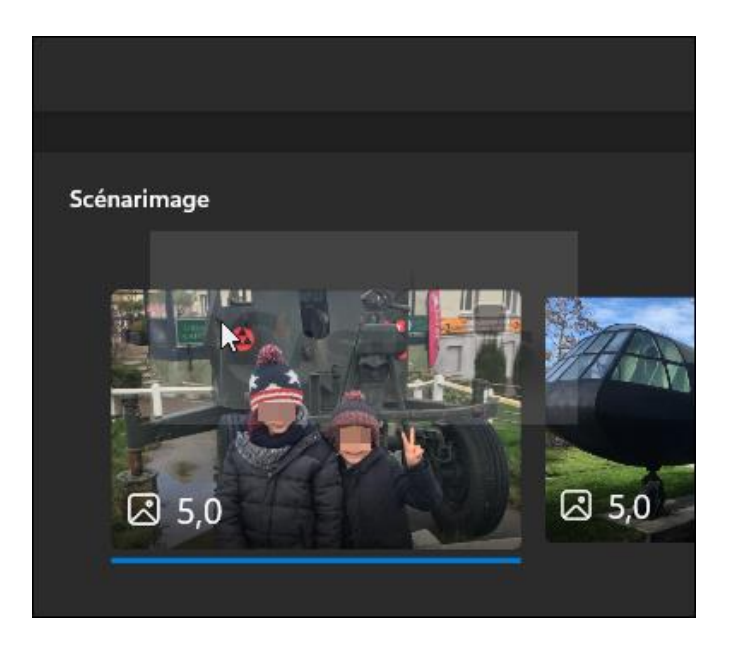

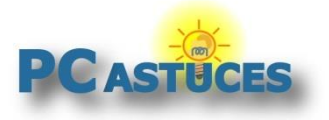

https://www.pcastuces.com/pratique/multimedia/diaporama\_photos\_windows\_11/

2. Cliquez sur **Audio personnalisé** en haut de l'écran.

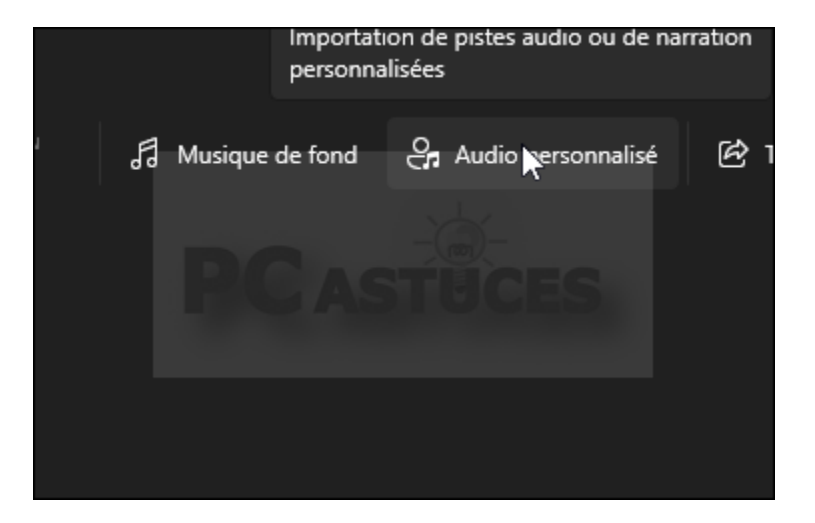

3. Cliquez sur le bouton **Ajouter un fichier audio**.

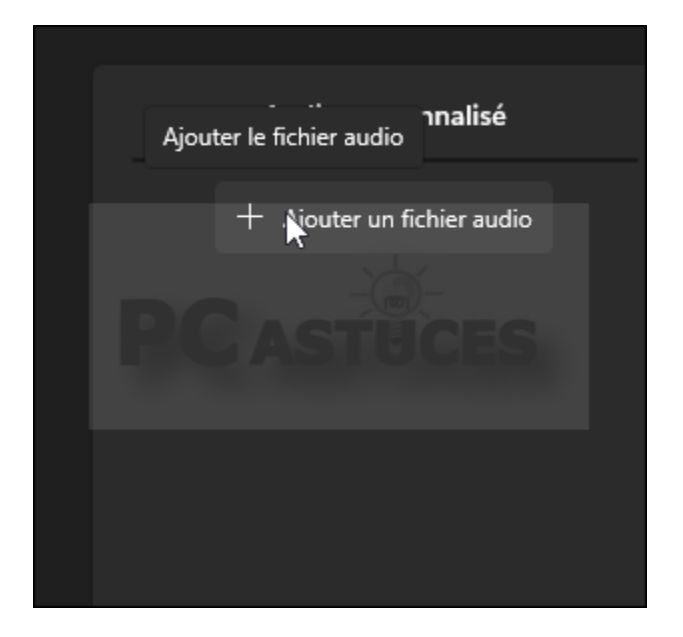

4. Sélectionnez su votre disque dur le fichier audio à utiliser (récupéré sur YouTube par exemple) et cliquez sur **Ouvrir**.

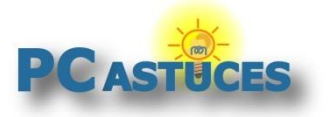

https://www.pcastuces.com/pratique/multimedia/diaporama\_photos\_windows\_11/

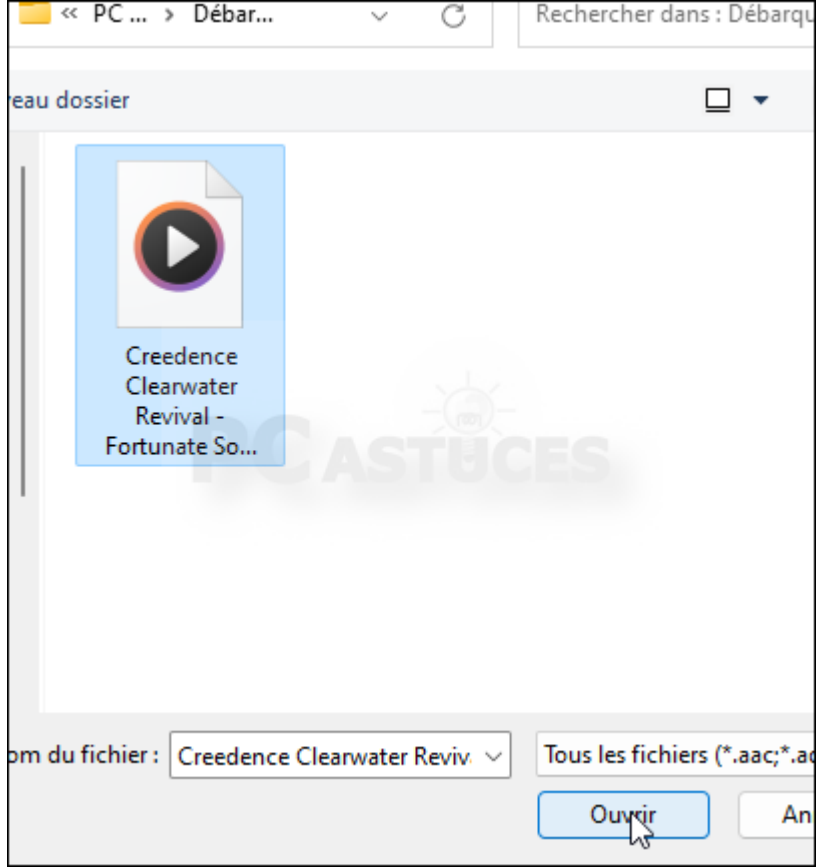

5. La musique est insérée dans le diaporama.

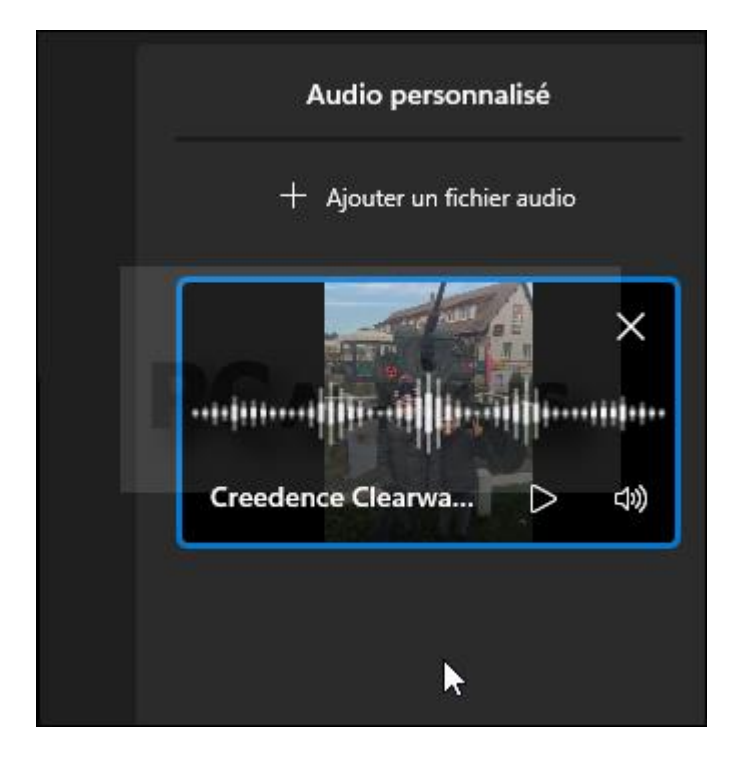

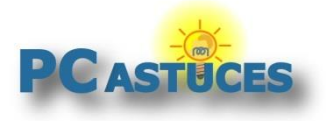

https://www.pcastuces.com/pratique/multimedia/diaporama\_photos\_windows\_11/

6. Si elle ne couvre pas la totalité du diaporama, vous pouvez en mettre une autre à la suite.

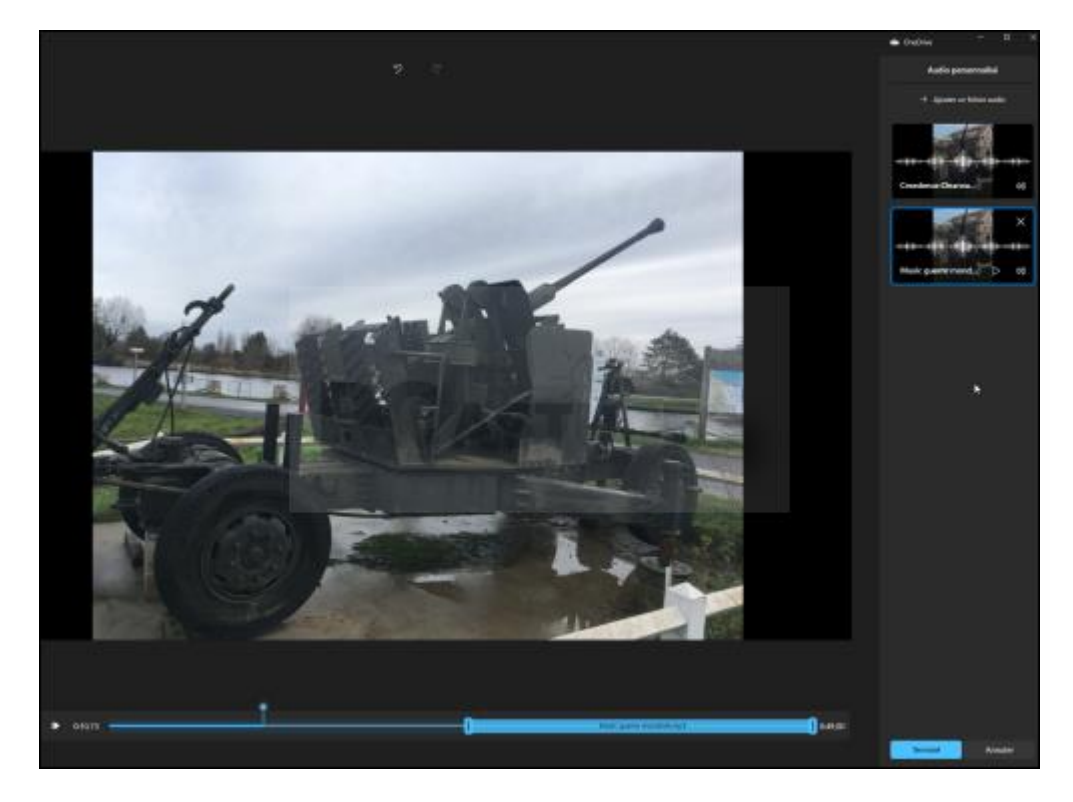

7. Cliquez enfin sur **Terminer**.

## **Sauvegarder et diffuser sa vidéo**

Votre diaporama est fini. Vous allez pouvoir l'exporter sous la forme d'un fichier vidéo au format MP4.

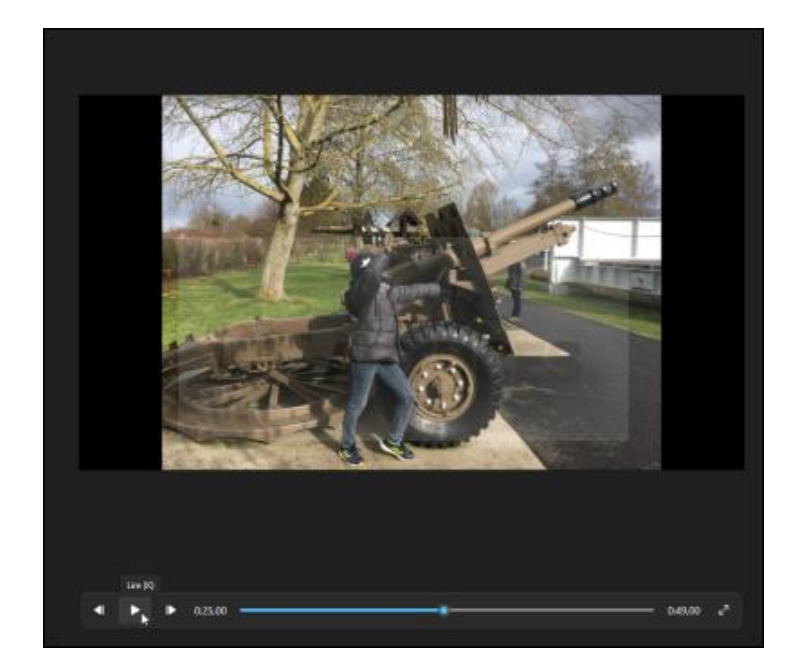

1. À tout moment, vous pouvez afficher un aperçu du résultat dans la fenêtre de lecture.

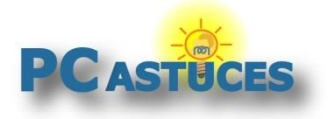

https://www.pcastuces.com/pratique/multimedia/diaporama\_photos\_windows\_11/

2. Lorsque vous êtes satisfait du résultat, cliquez sur **Terminer la vidéo**.

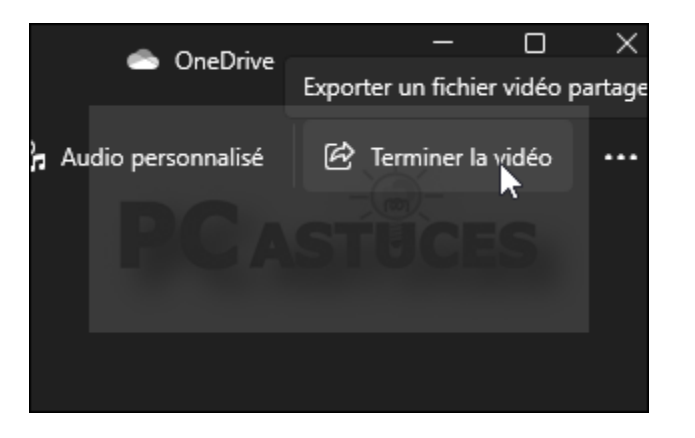

3. Sélectionnez une vidéo de qualité **Haute 1080 pixels** et cliquez sur **Exporter**.

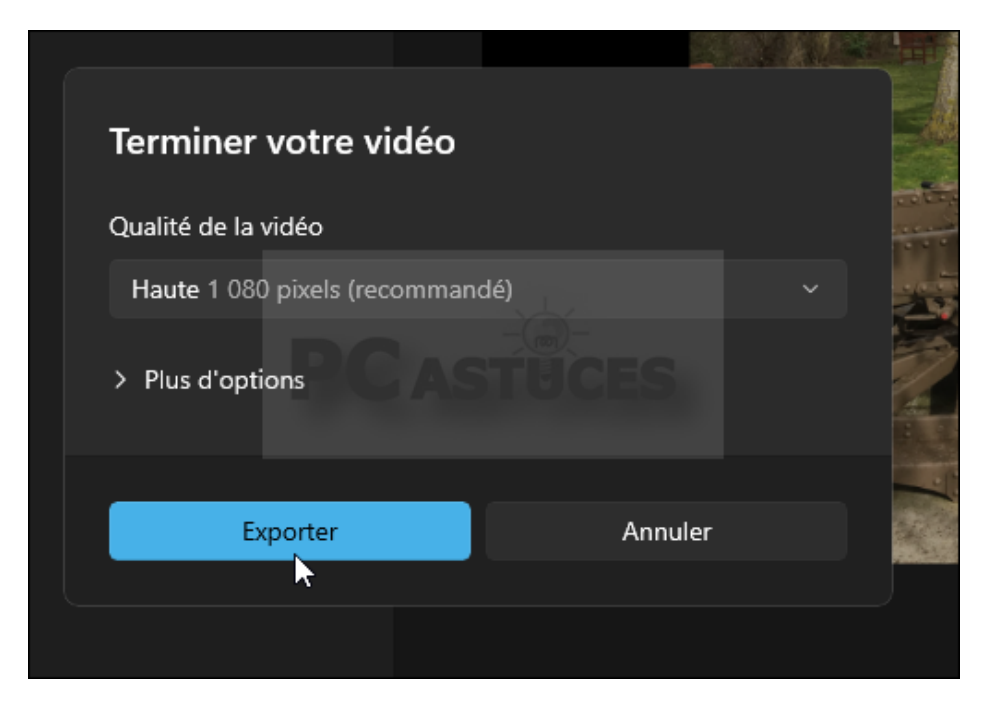

4. Donnez un nom à la vidéo au format MP4, choisissez un dossier où l'enregistrer et cliquez sur **Exporter**.

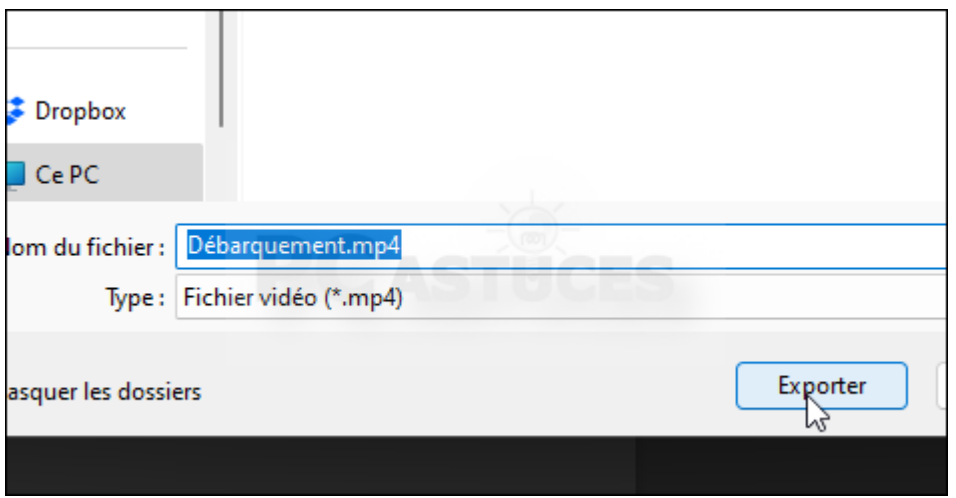

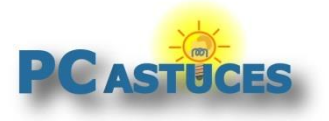

https://www.pcastuces.com/pratique/multimedia/diaporama\_photos\_windows\_11/

5. Le diaporama est ouvert.

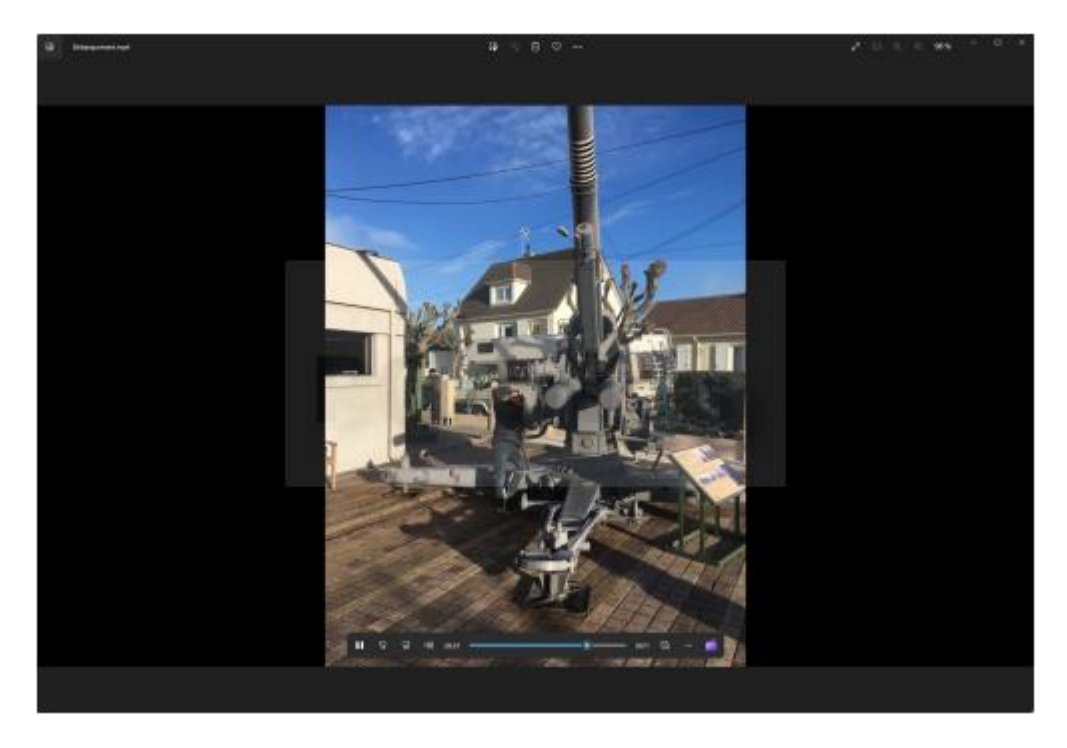

6. Il est également disponible sous la forme de vidéo au format MP4 placé à l'endroit choisi précédemment.

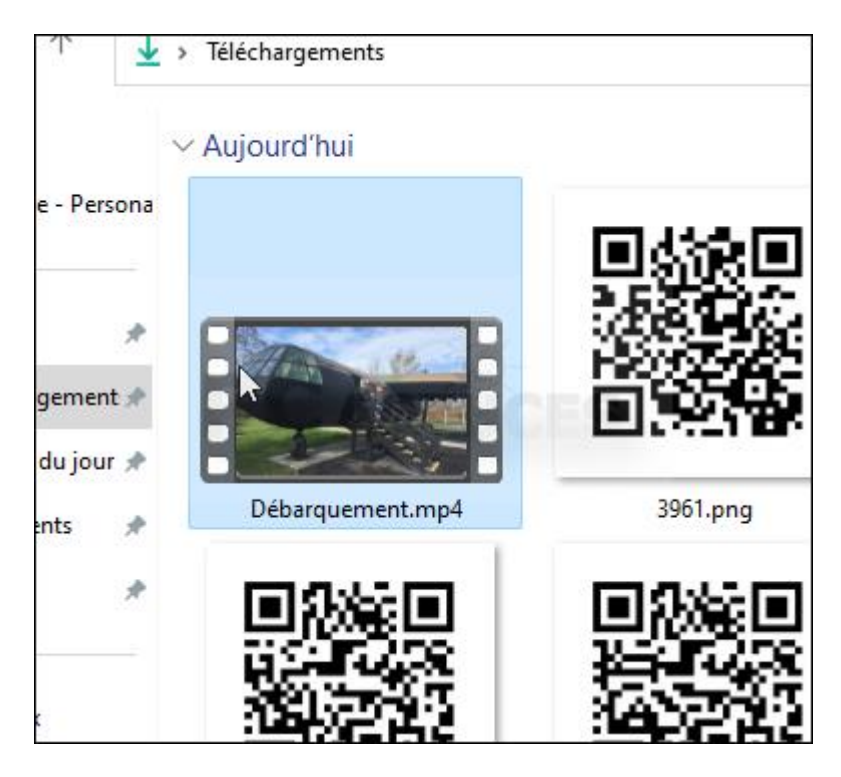

7. Ce format est supporté par la plupart des TV et box récentes. Vous pourrez donc lire la vidéo facilement dessus en passant par une clé USB par exemple. Vous avez également la possibilité de mettre la vidéo en ligne, sur YouTube par exemple pour une diffusion plus vaste (il est possible de limiter la vidéo à un cercle privé).

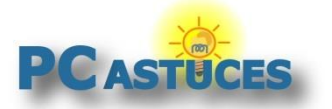

https://www.pcastuces.com/pratique/multimedia/diaporama\_photos\_windows\_11/

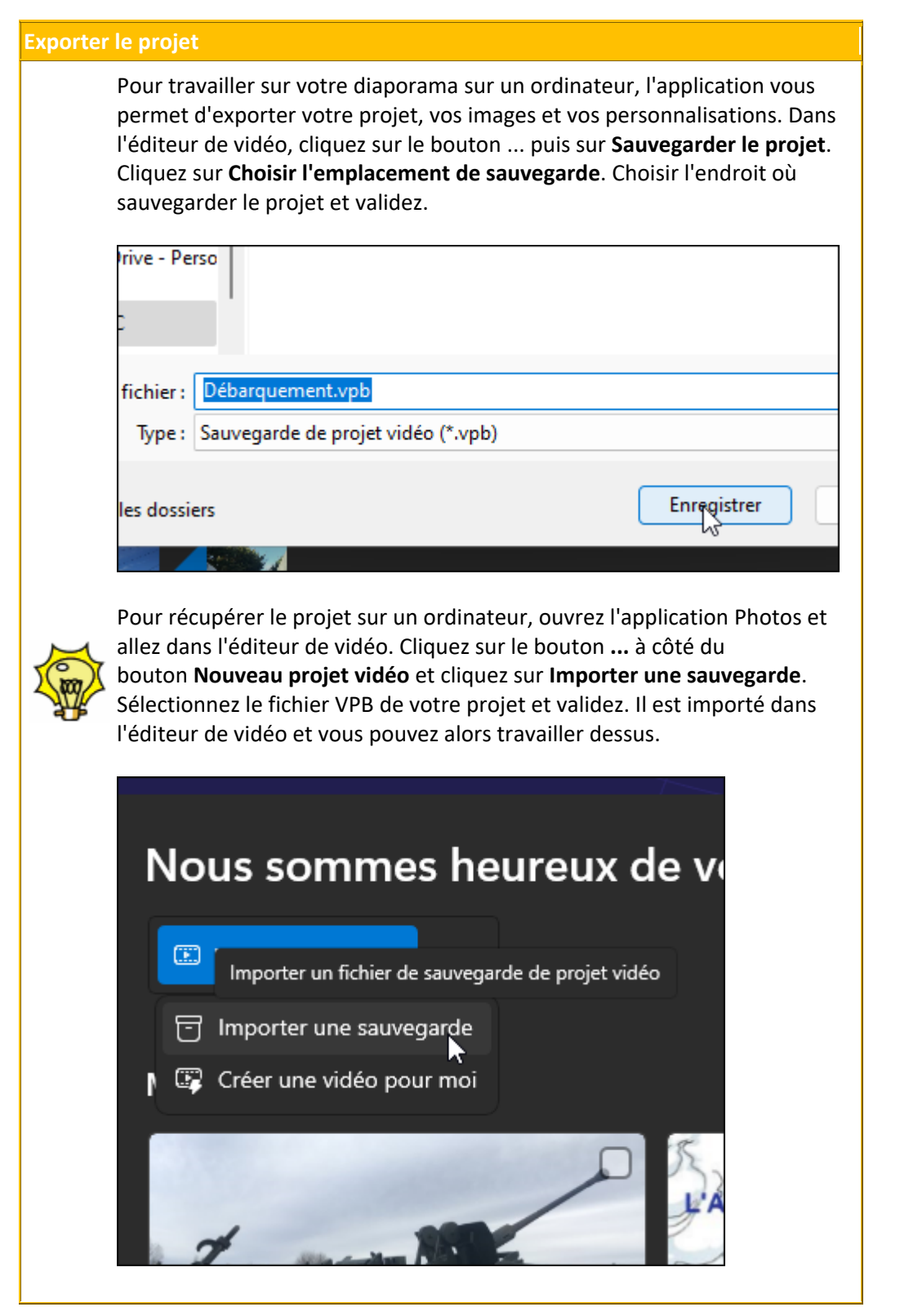

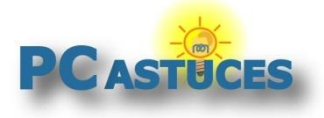

# Pour aller plus loin

Des remarques, des questions ? Fiche mise à jour et commentaires disponibles en ligne sur PC Astuces à l'adresse suivante :

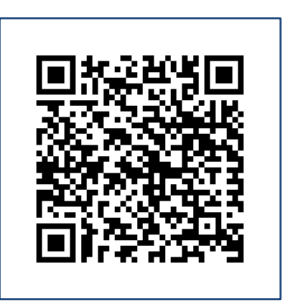

https://www.pcastuces.com/pratique/multimedia/diaporama\_photos\_windows\_11/page1.htm

# Conditions d'utilisation

Ce document peut librement être utilisé à but informatif dans un cadre personnel, scolaire ou associatif. Toute autre utilisation, notamment commerciale est interdite. Il ne peut pas être modifié, vendu, ni distribué ailleurs que sur PC Astuces.

# A propos

PC Astuces est un site d'entraide informatique **entièrement gratuit**.

- Des milliers d'astuces et de guides pratiques détaillés pas à pas.
- Téléchargez gratuitement des logiciels et des applications testées par nos soins.
- Personnalisez votre Bureau avec des milliers de fonds d'écran.
- Tous les jours, une newsletter par email avec du contenu inédit.
- Un problème ? Posez vos questions sur notre Forum et obtenez rapidement des solutions efficaces.

# https://www.pcastuces.com